# 6 **Writing Device/PLC** Data in Excel File

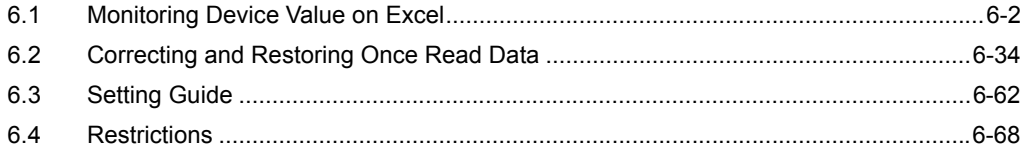

# <span id="page-1-0"></span>6.1 Monitoring Device Value on Excel

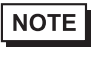

• To read next data while keeping data read on Excel, refer to "5 Creating a Form Using Excel". Since this function is One-Shot action, data is overwritten in the next capturing action.

#### [Action Example]

Detect the rising of the trigger device (Bit device: "M01") of Device/PLC, write 5 device values of device address (Word device: address "D50" to "D54") onto an Excel file, and monitor.

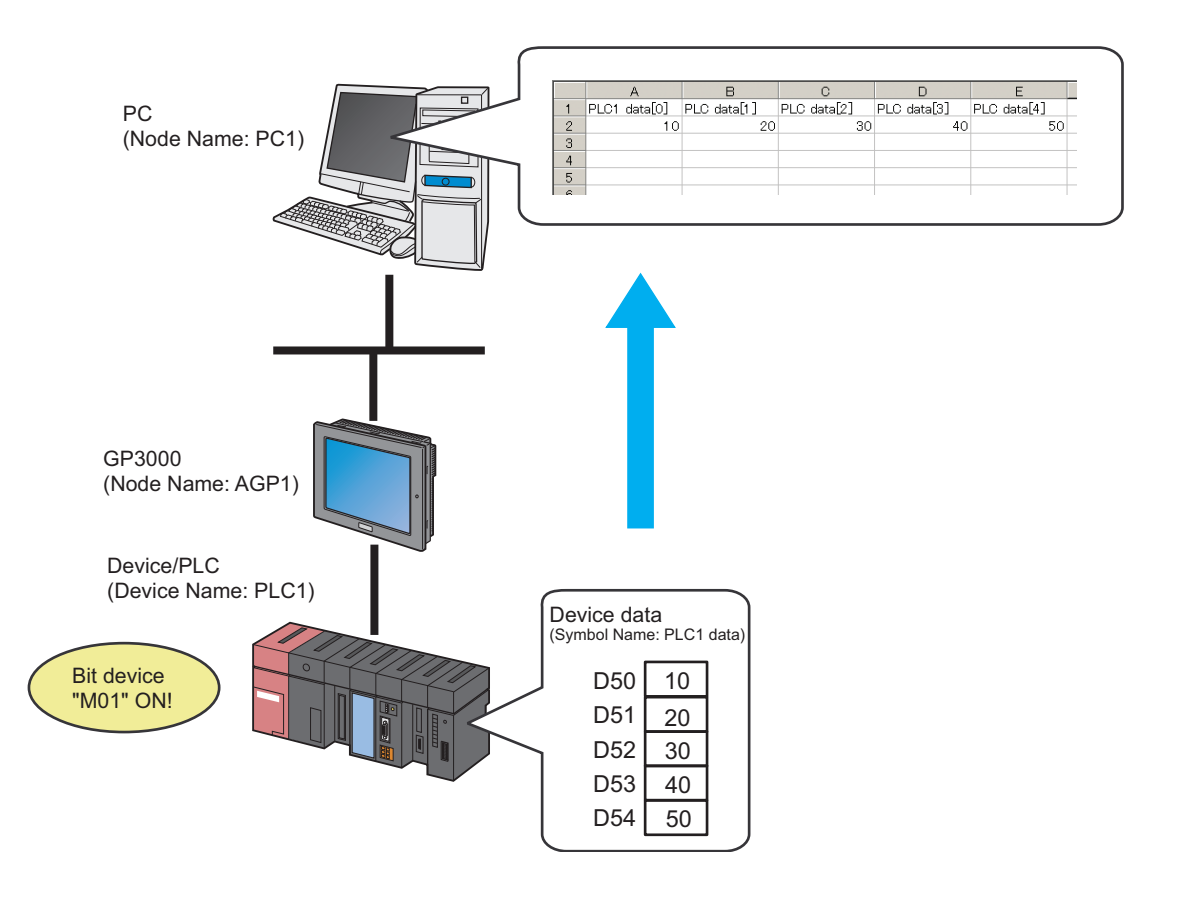

This section describes the setting procedures for executing the above action (ACTION) as an example.

- Use only sequential address to write on an Excel file. If you specify non-sequential address, use a **NOTE** group symbol.
	- For more details about a group symbol, refer to "29.3 Grouping Symbols".

#### [Setting Procedure]

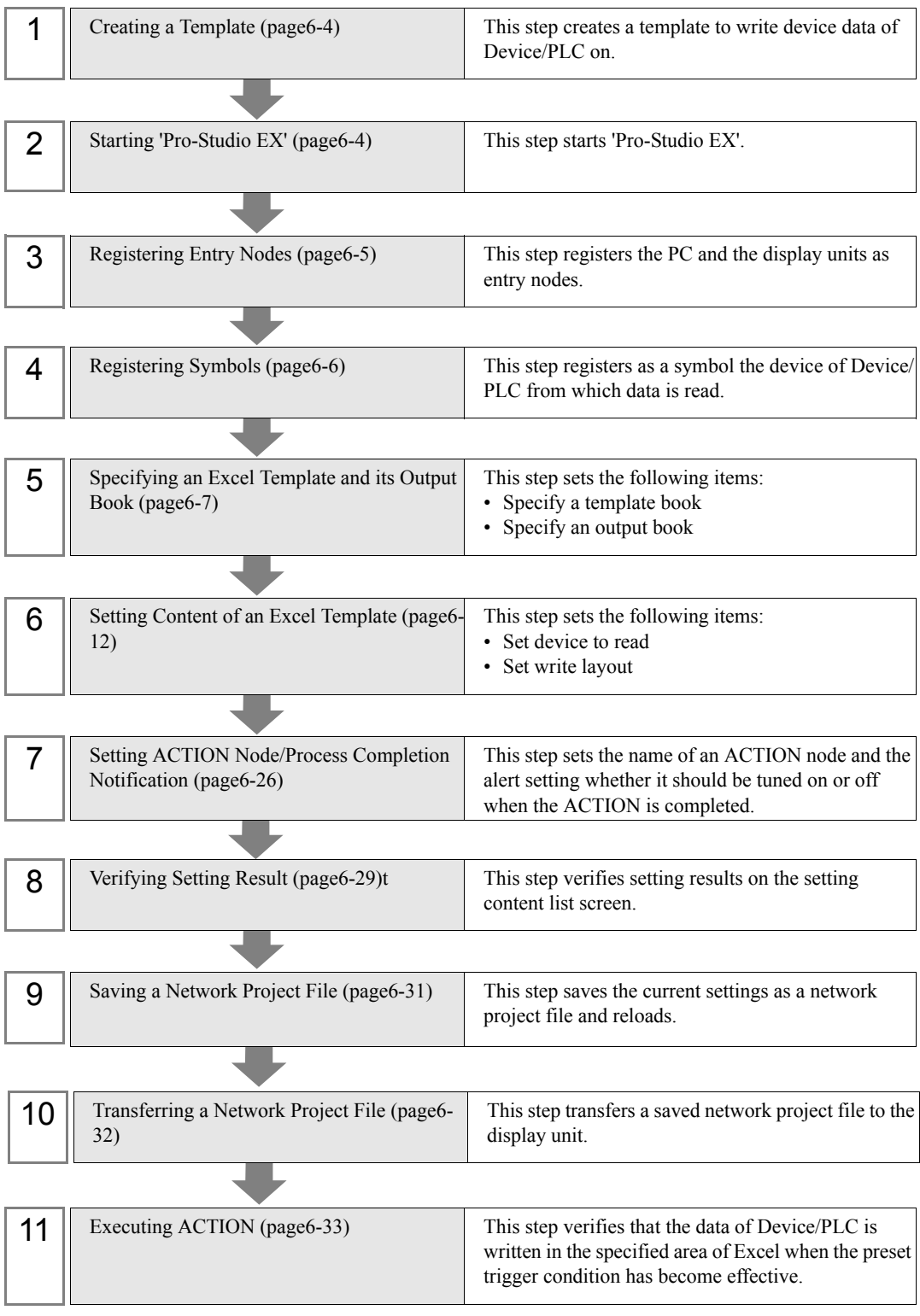

## <span id="page-3-0"></span>6.1.1 Creating a Template

This step creates a template to write device data of Device/PLC on.

1 Start 'Microsoft Excel'.

Leave the template blank to write data in.

You can write each data on space below when executing action.

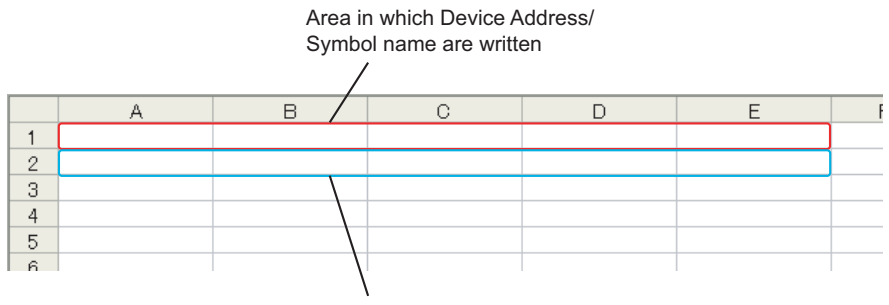

Area in which the device data is written

2 Save the file on PC desktop naming "template.xlt".

#### <span id="page-3-1"></span>6.1.2 Starting 'Pro-Studio EX'

This step starts 'Pro-Studio EX'.

Refer to "3 Trial of Pro-Server EX" for details about starting method.

## <span id="page-4-0"></span>6.1.3 Registering Entry Nodes

This step registers the PC and the display unit connected with network as nodes. Refer to "Chapter31 Node Registration" for details about entry nodes.

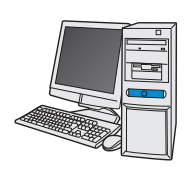

Node Name : PC1 IP Address : 192.168.0.1

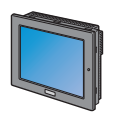

Node Name : AGP1 IP Address : 192.168.0.100 Device/PLC Information

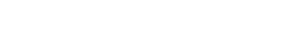

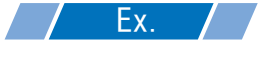

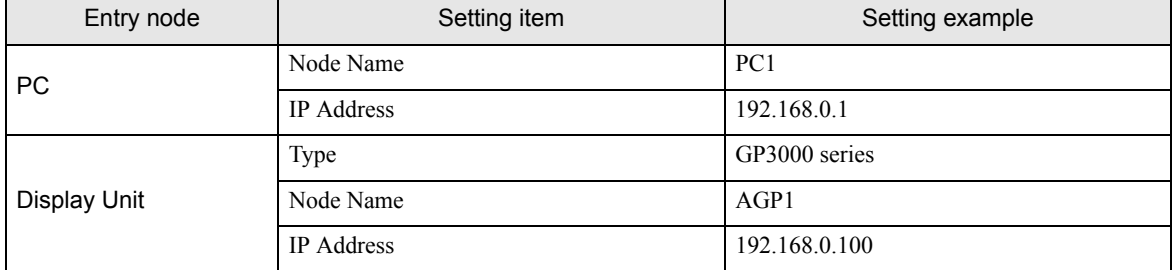

## <span id="page-5-0"></span>6.1.4 Registering Symbols

This step registers as a symbol the device address of Device/PLC from which data is read. Refer to "32 Symbol Registration" for details about symbols.

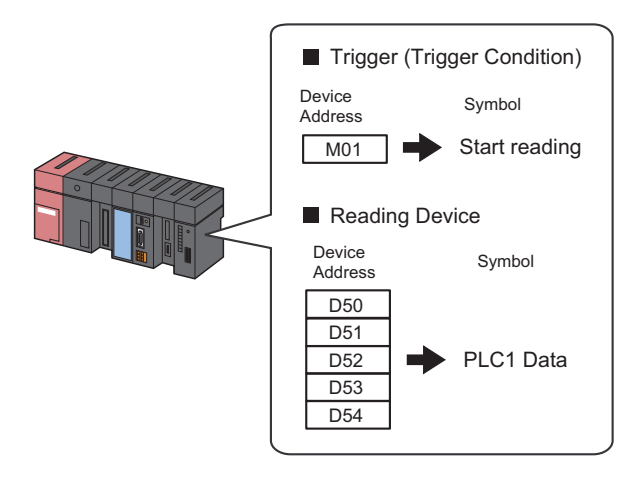

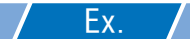

• Trigger (Trigger Condition)

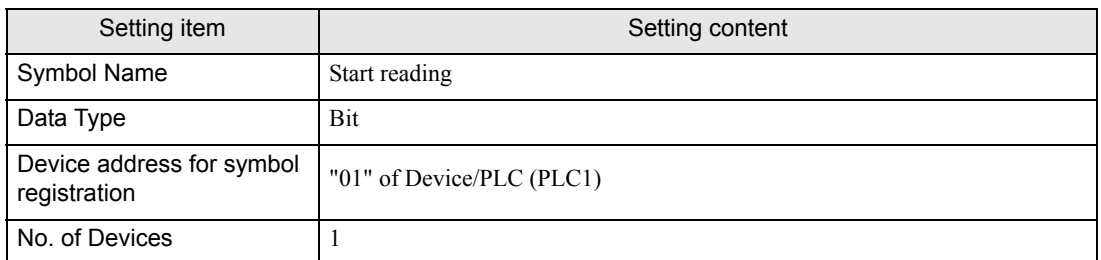

#### Reading Device

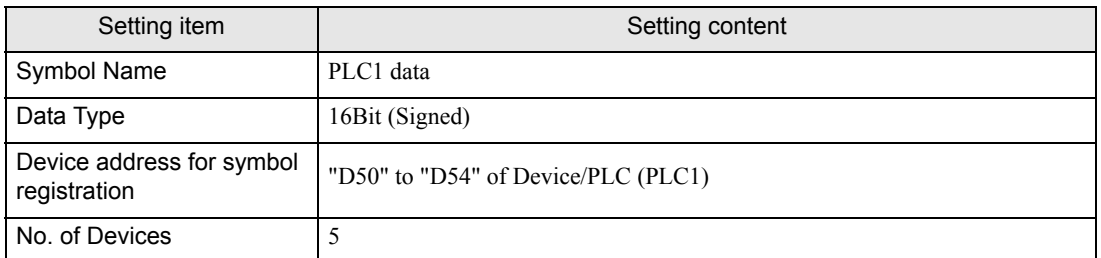

## <span id="page-6-0"></span>6.1.5 Specifying an Excel Template and its Output Book

Specify the form template and output book created in (1). Refer to ["6.3 Setting Guide](#page-61-0)" for more details.

## $Z$  Ex.  $Z$

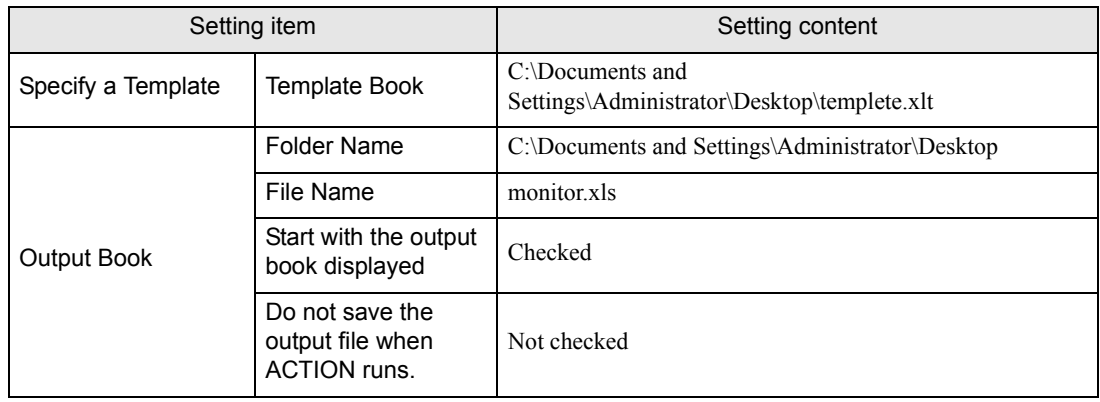

1 Click the [Feature] icon on the status bar.

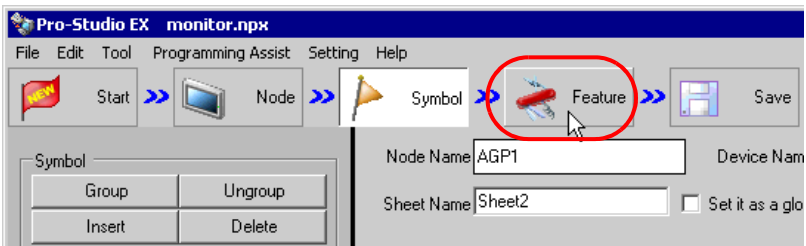

2 Select [ACTION] from the tree display on the left of the screen, then click the [Add] button.

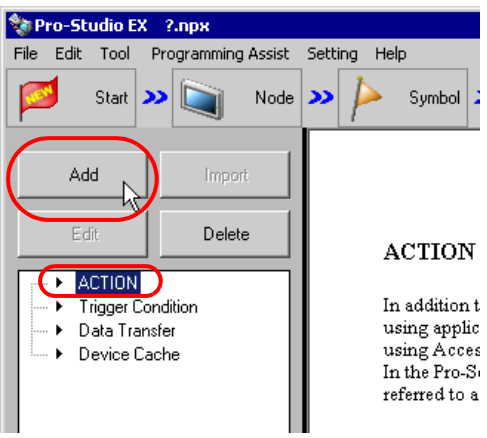

3 Click the [ACTION Type] list button, and select "Create form using Excel".

Then, enter the name of ACTION to set in the [ACTION Name] field. In this example, enter "Monitor".

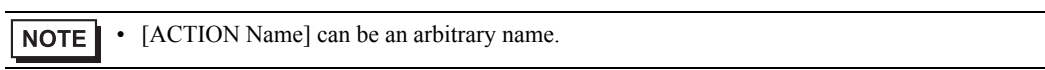

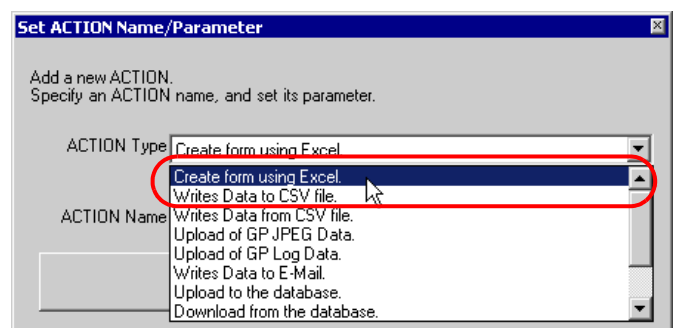

4 Click the [Click here to set the ACTION parameter] button.

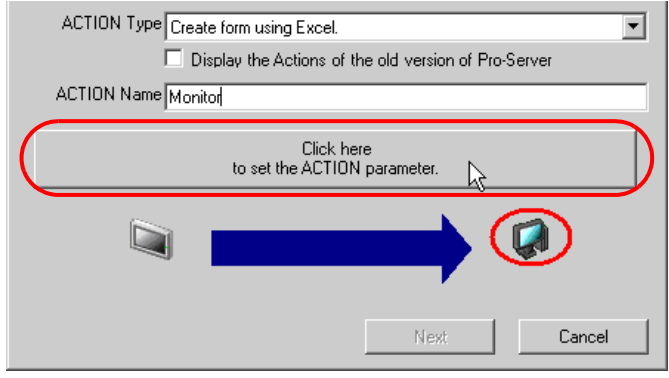

- 5 Set an Excel template and its output book.
	- 1) Click the [Reference] button of [Template File] to set the Excel file "template.xls" which you created.

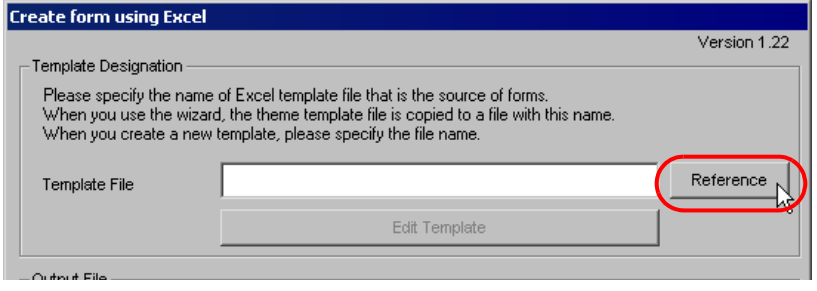

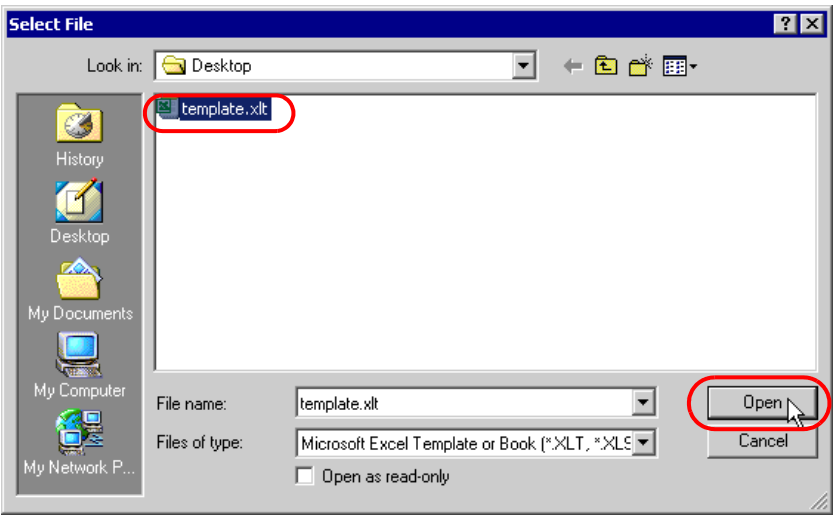

2) Click the [Reference] button of [Folder Name] and specify "Desktop" as a folder to save the output book.

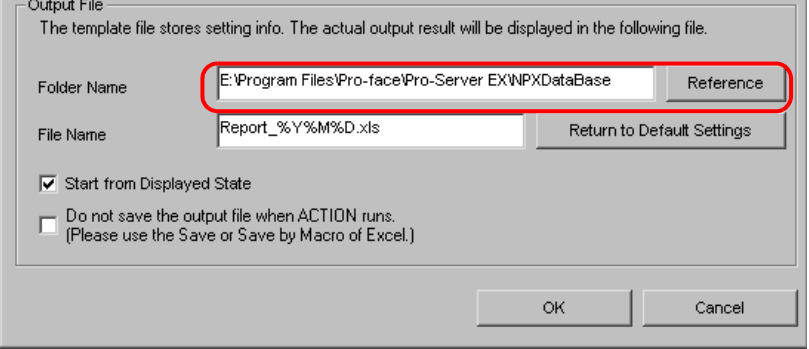

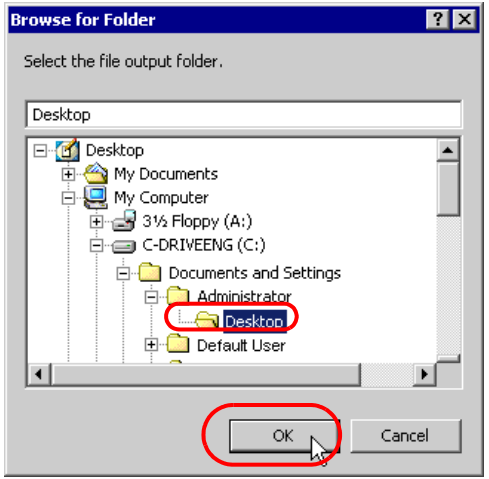

3) Set the file name "monitor.xls" for the output book to set.

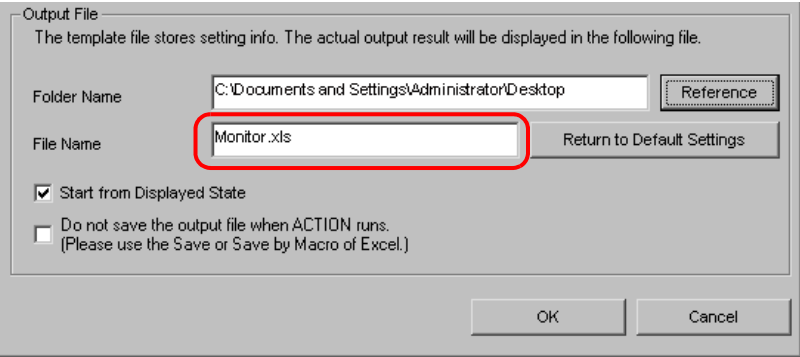

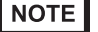

• "%Y%M%D" is preset as "Year/Month/Date". For more details, refer to "37.1 Restrictions on Names".

4) Check the [Start from Displayed State] check box.

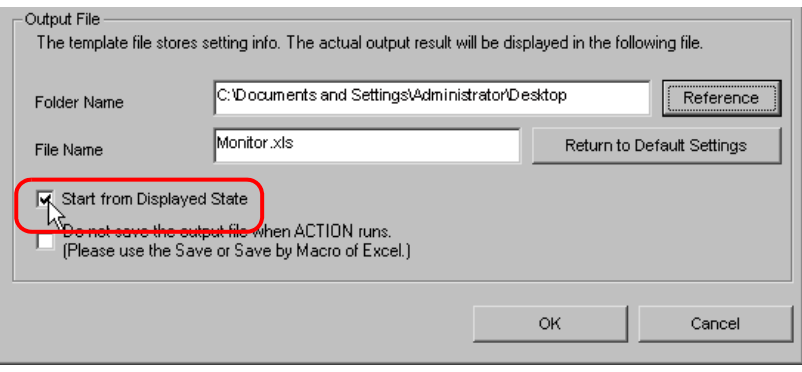

• If you check [Start from Displayed State], you can read/write data with an output book displayed. NOTE This is useful if you need to confirm data immediately.

## <span id="page-11-0"></span>6.1.6 Setting Content of an Excel Template

Set the content of an Excel template to monitor data on Excel.

The example below shows the setting of data write area (Device one-shot area) in a template.

Refer to ["6.3 Setting Guide](#page-61-0)" for more details.

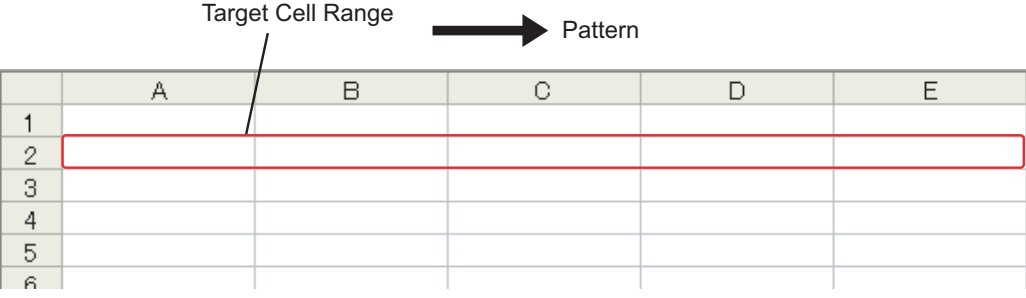

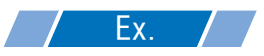

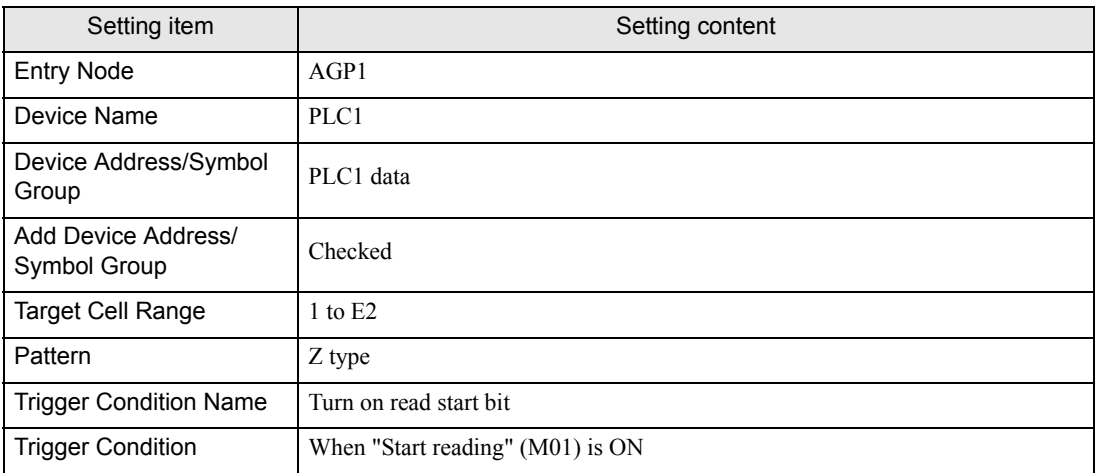

1 Click the [Edit Template] button.

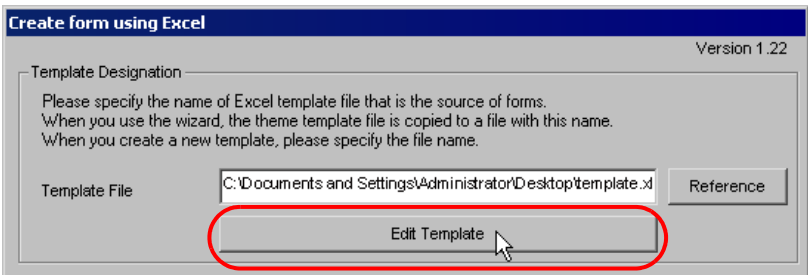

The Excel template will appear.

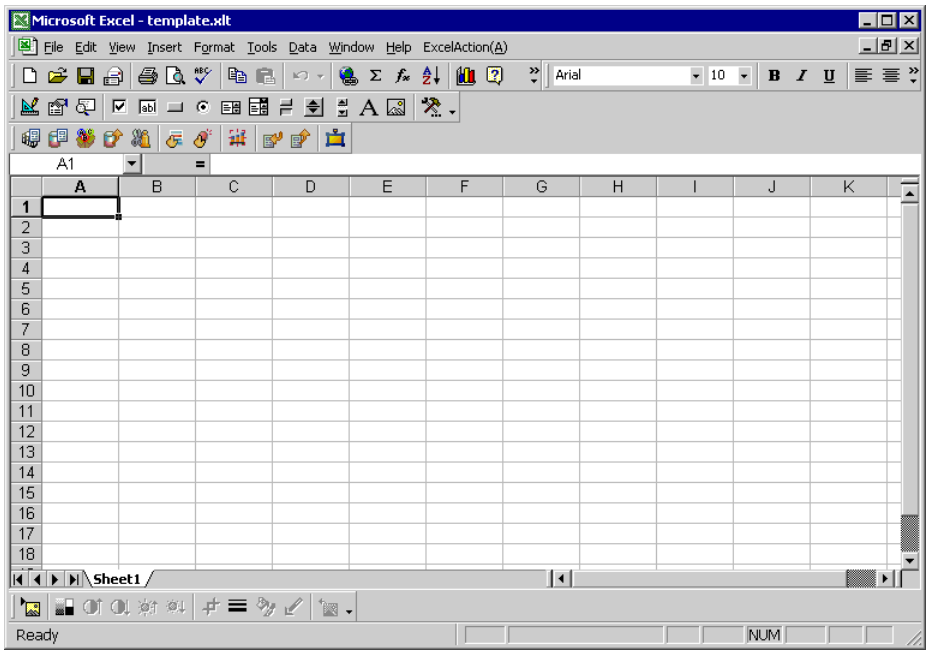

- 2 Set a data write area.
	- 1) Click the [Device One-Shot Area] icon on Excel.

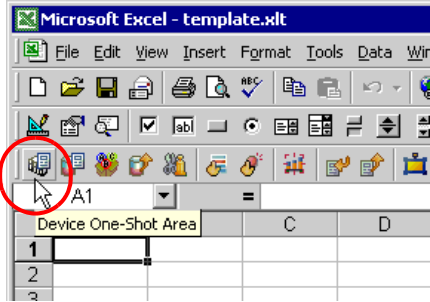

The "Device OneShot" screen will appear.

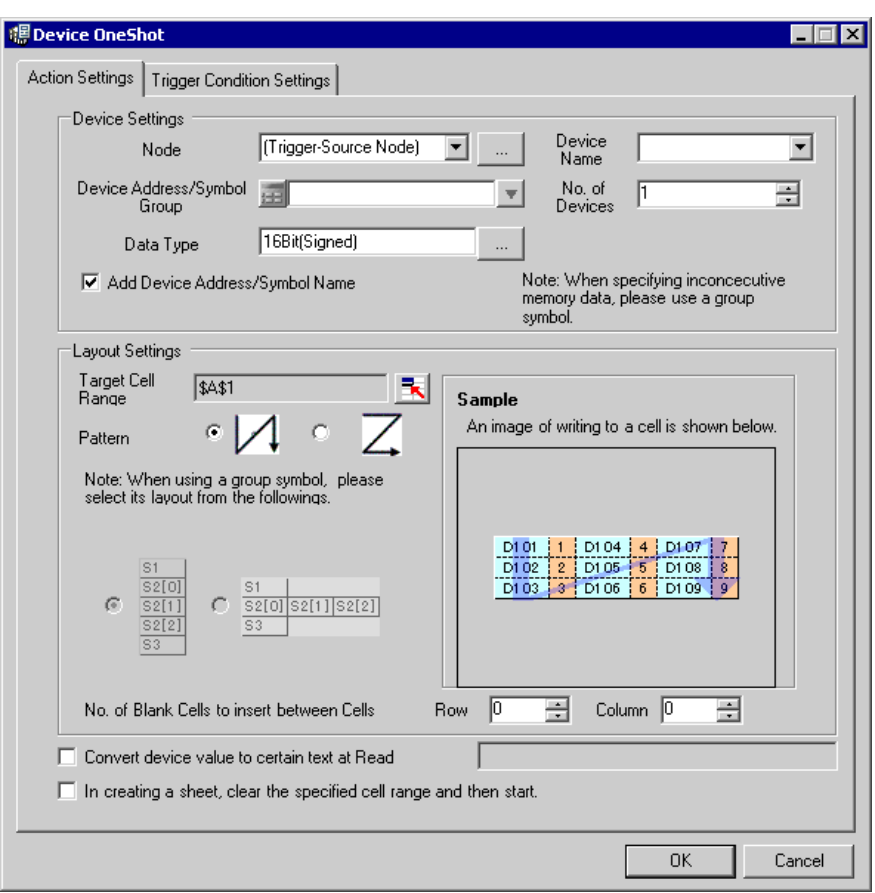

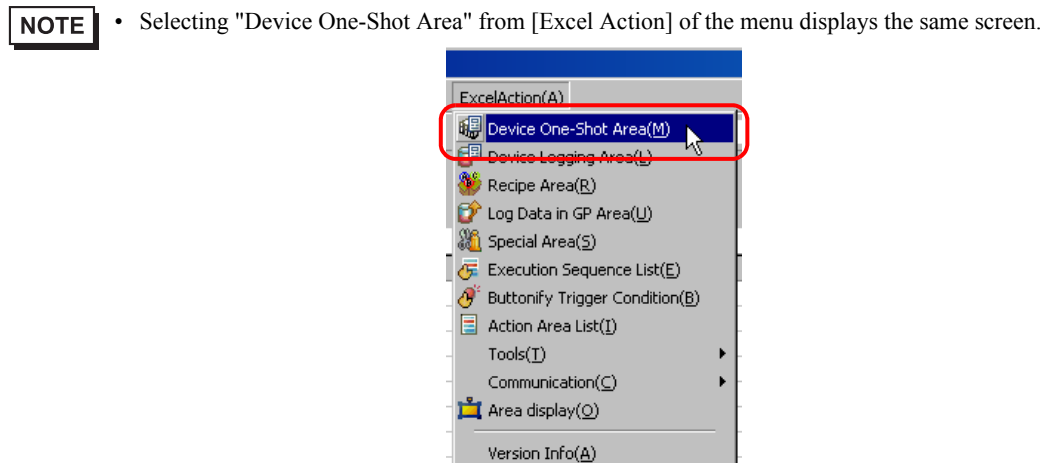

٠

2) Click the list button of [Node] and select "AGP1" as a data transfer source node.

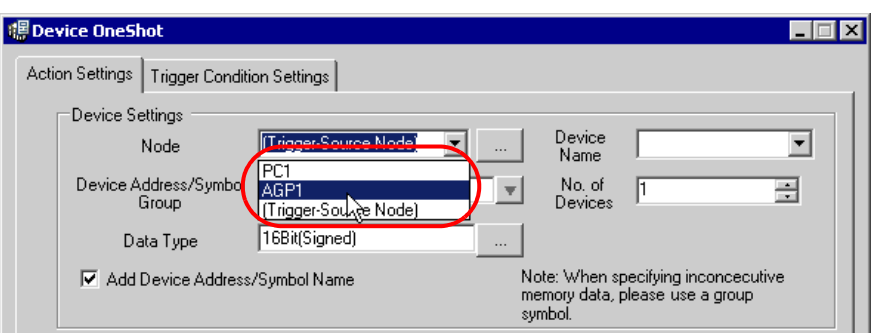

3) Click the list button of [Device Name] and select "PLC1" as a data transfer source device.

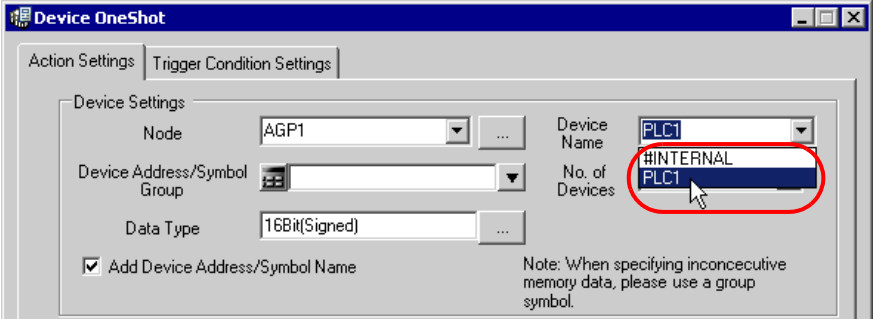

4) Click the list button of [Device Address/Symbol Group] and select "PLC1 data" as a symbol of the data to read out.

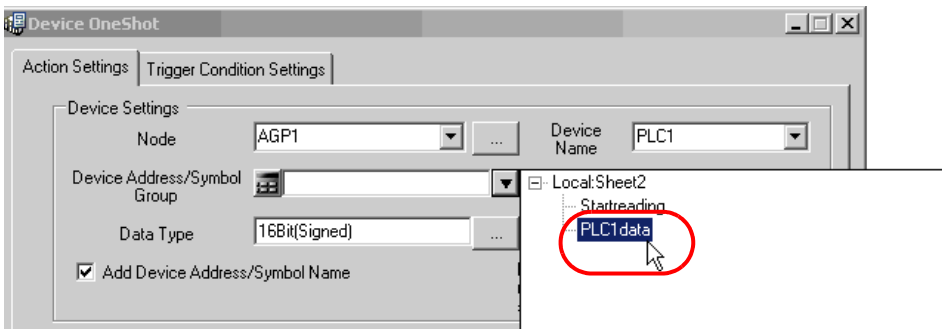

The device number "5" will be automatically entered in [No. of Devices], and "16Bit(Signed)" in [Data Type].

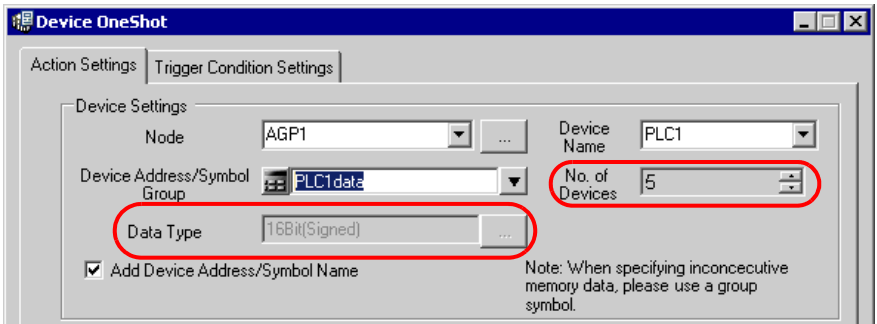

5) Check [Add Device Address/Symbol Name].

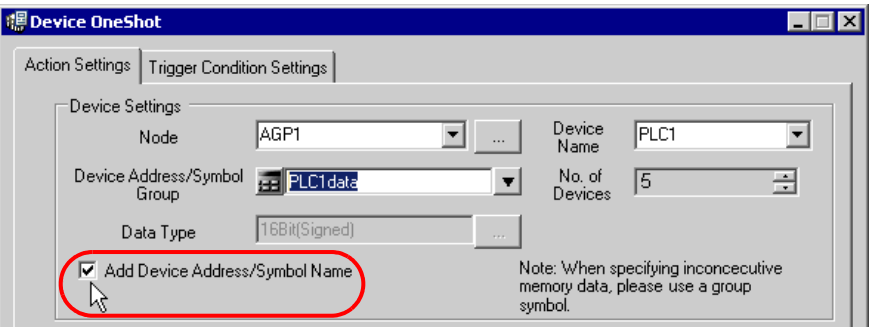

• Device Address/Symbol Name is to appear in the right or upper cell of the data read in Excel. Refer NOTE to [Sample] on screen.

6) Click the cell range specify button of [Target Cell Range].

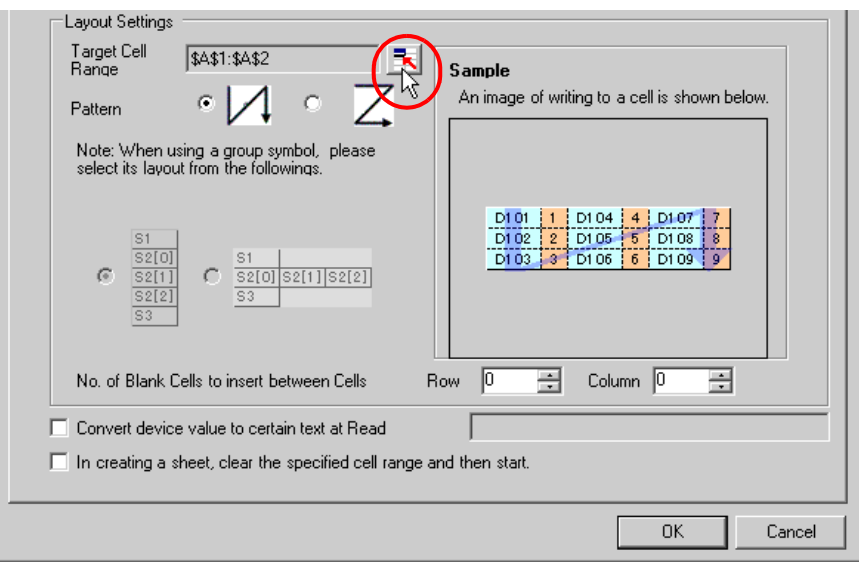

7) Drag the mouse to specify the data write area (cells A1 to E2). Then click the [OK] button.

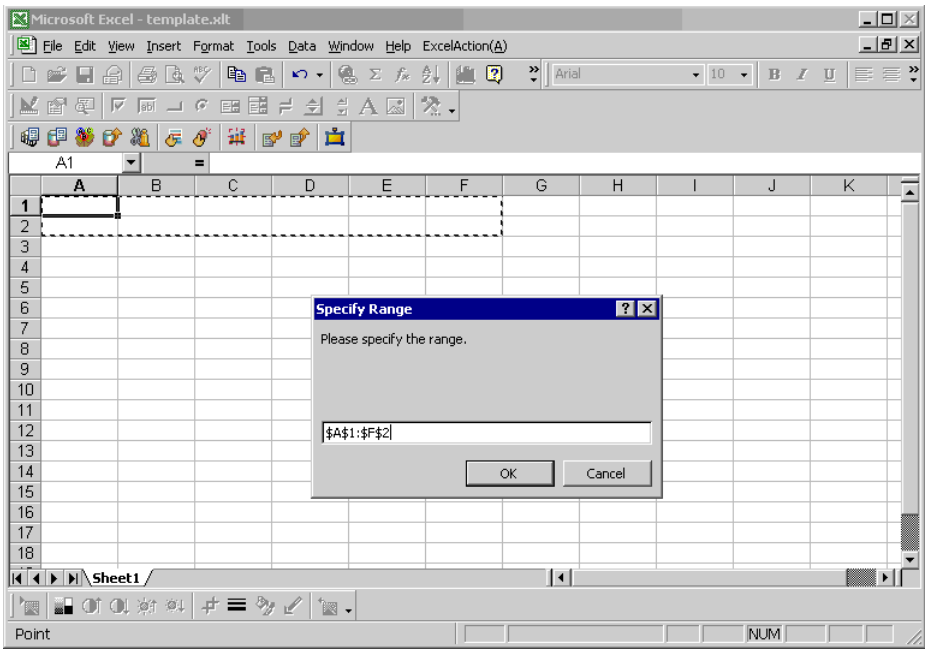

8) Select "Z type" of [Pattern].

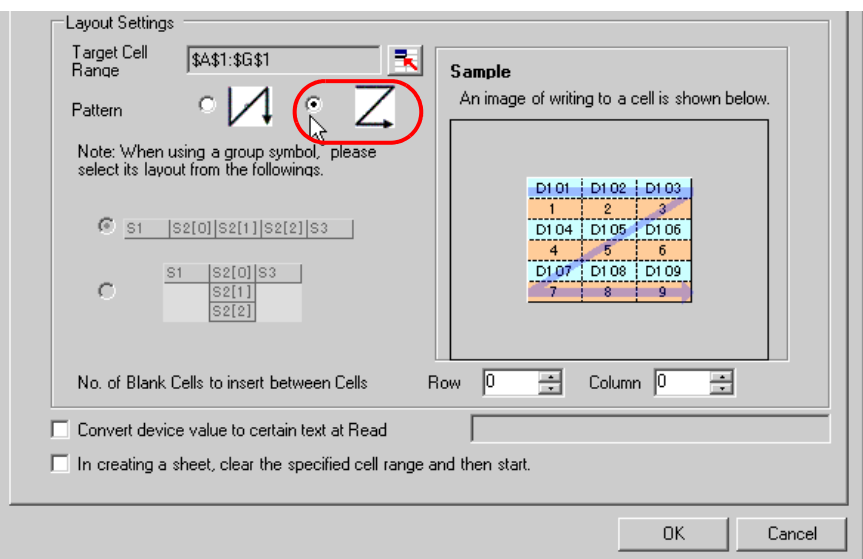

## 3 Set trigger conditions.

1) Click the [Trigger Condition Settings] tab.

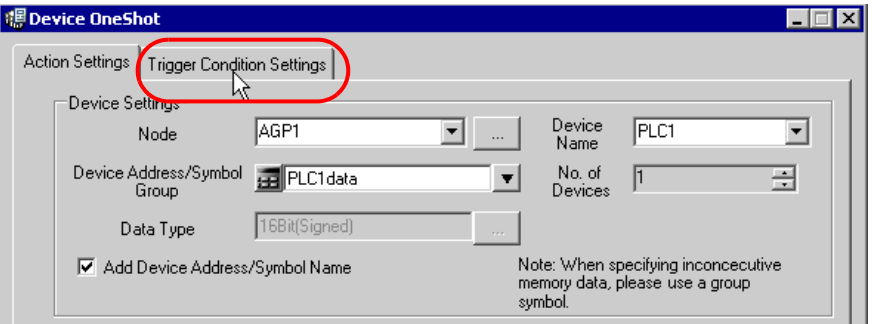

The "Trigger Condition Settings" screen will appear.

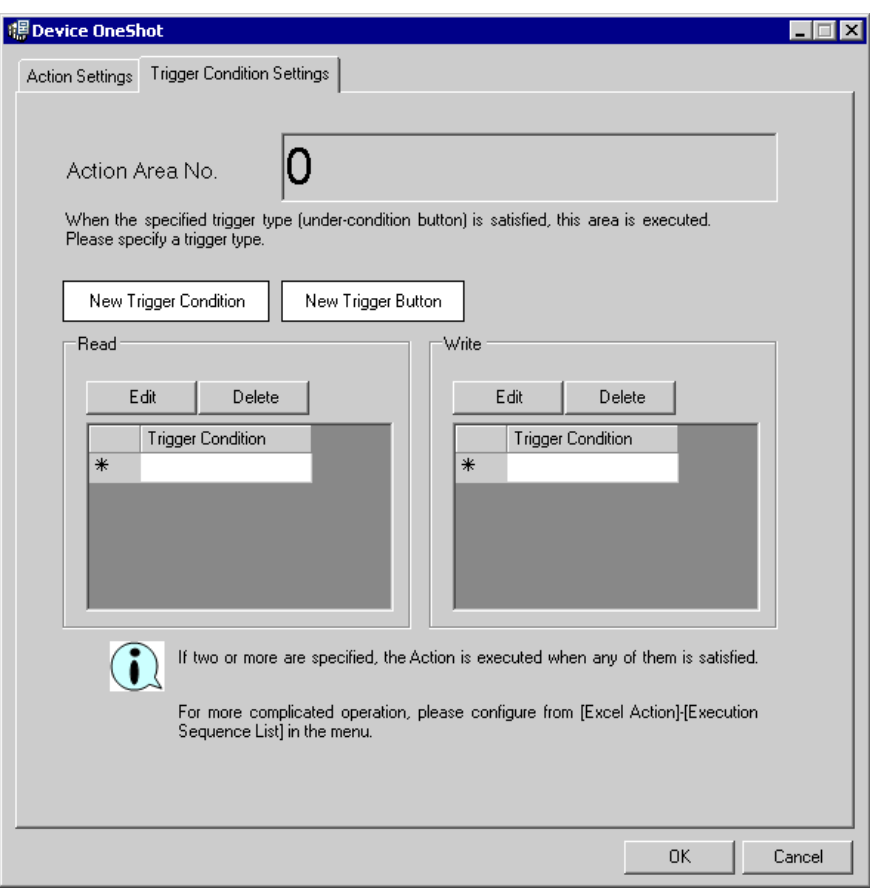

2) Click the [New Trigger Condition] button.

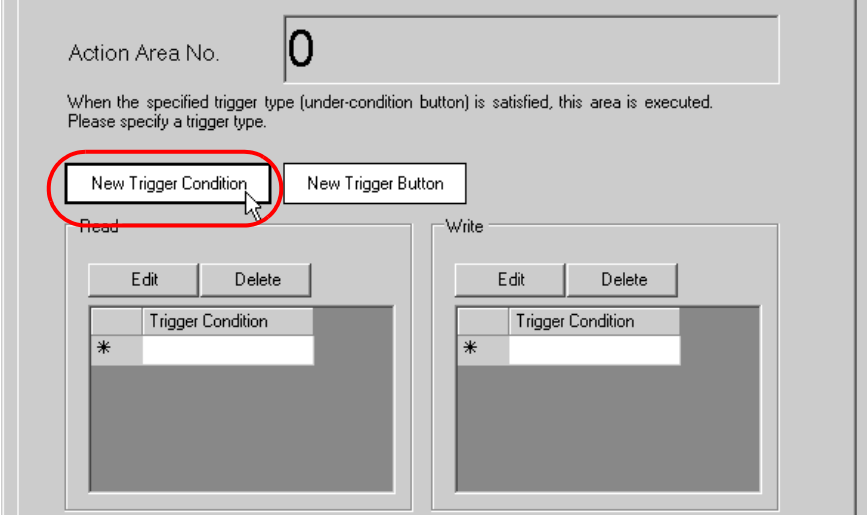

3) Click the [New Trigger Condition] button.

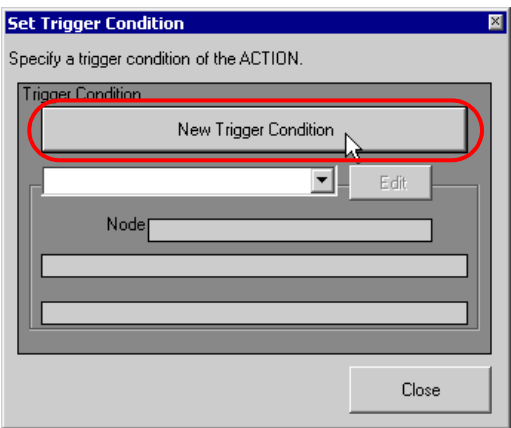

4) Enter the trigger condition name "TurnOnReadStartBit" in [Trigger Condition Name], and select "AGP1" in [Node Name] as a name of the data transfer source.

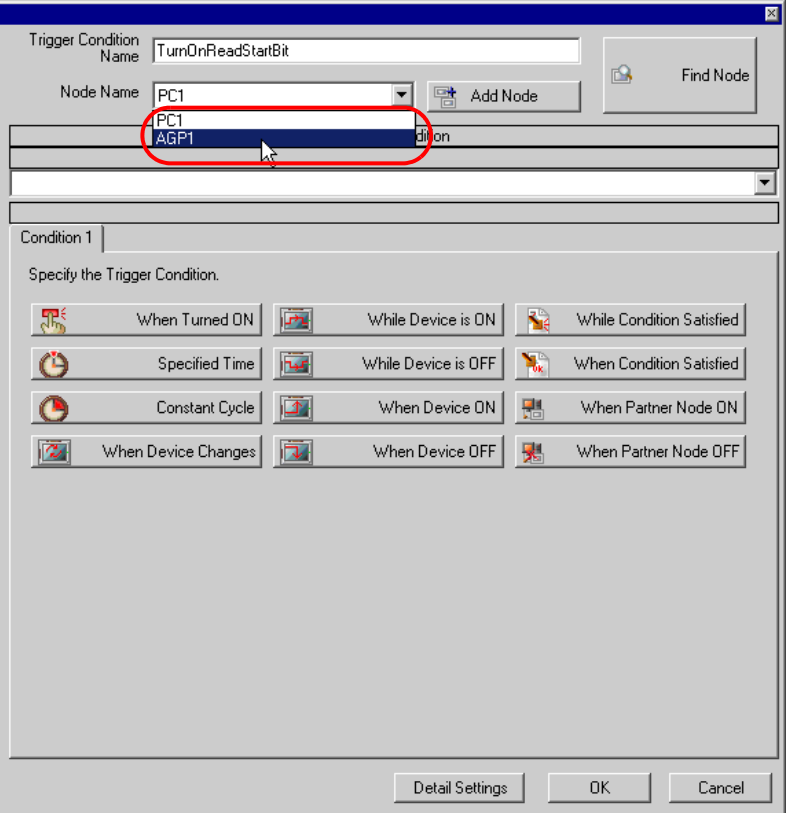

5) Click the [When Device ON] button in the [Condition 1] tab and select "PLC1" for the device name.

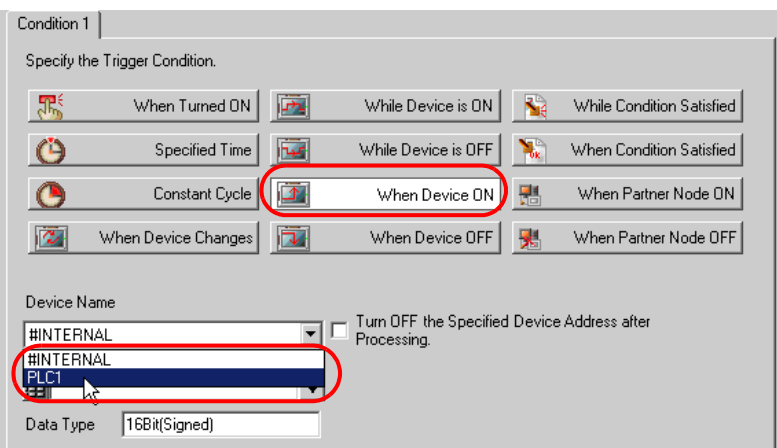

6) Click the [Device Address] list button and select "Start reading" for the device symbol name which serves as a trigger.

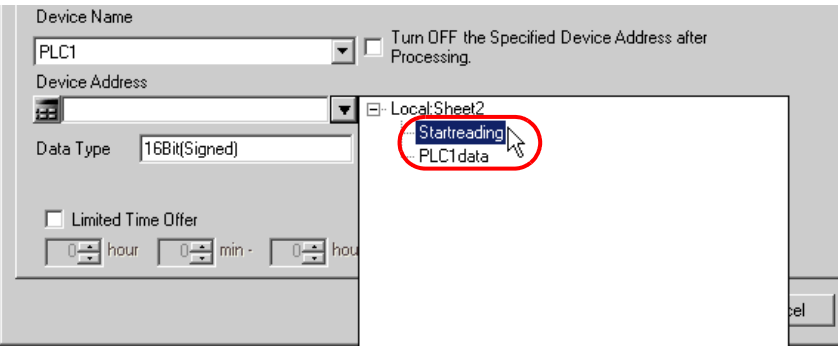

[Data Type] automatically appears after selection, too.

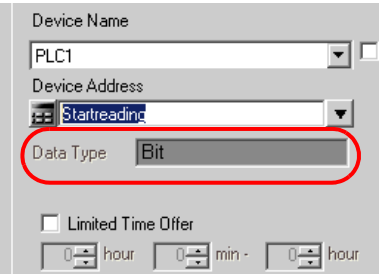

7) Click the [OK] button.

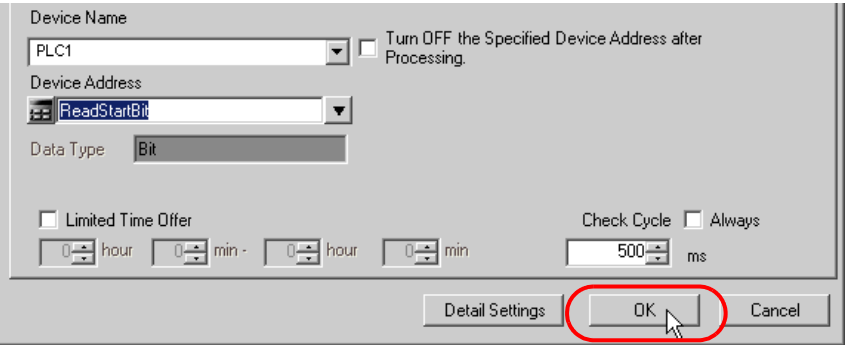

8) Click the [Close] button.

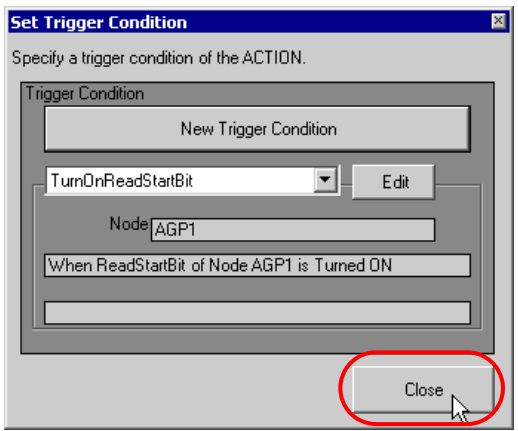

9) Click the blank line of [Trigger Condition] of [Logging].

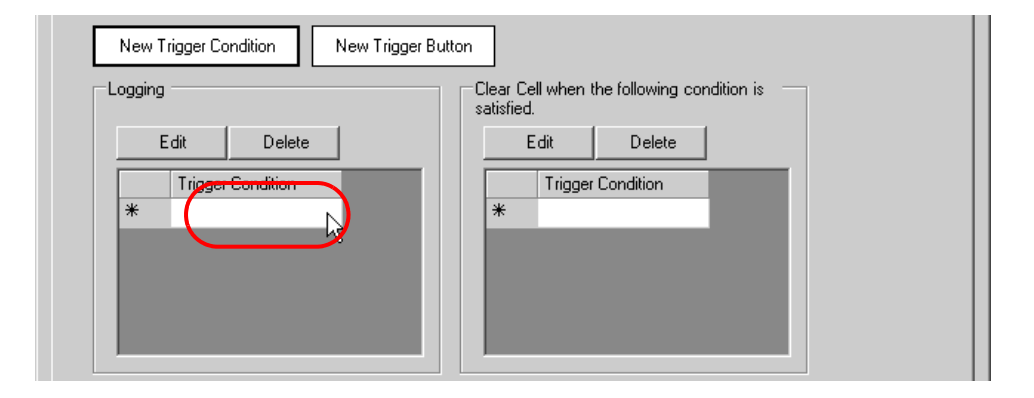

10) Click the list button and select "TurnOnReadStartBit" as a trigger condition.

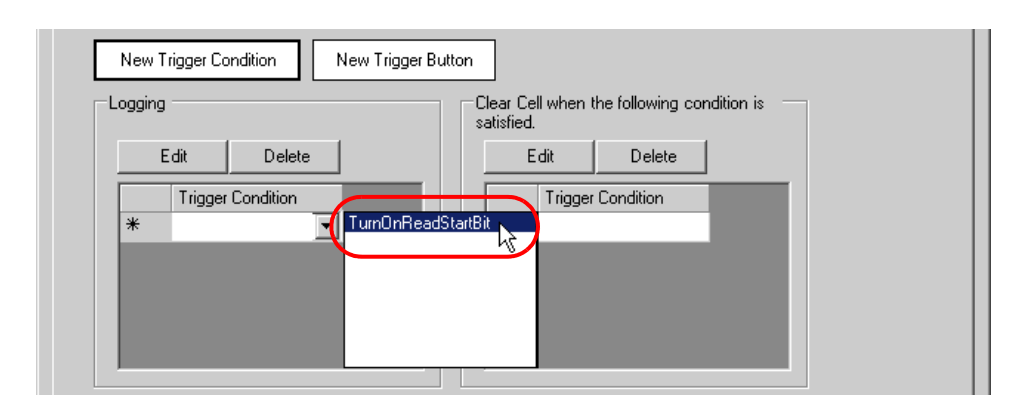

11) Click the [OK] button.

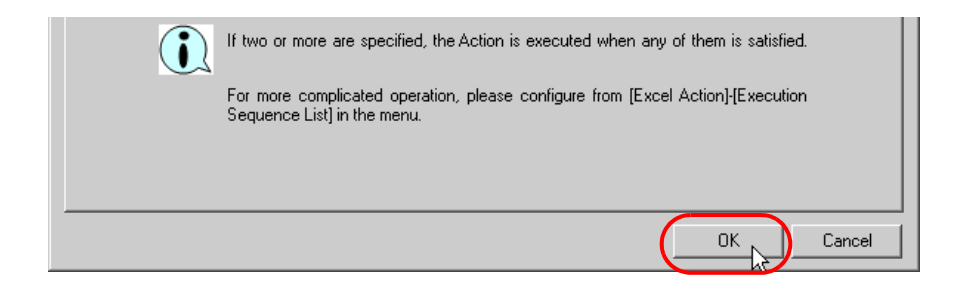

This is the end of the content settings of an Excel template.

4 Close "Excel".

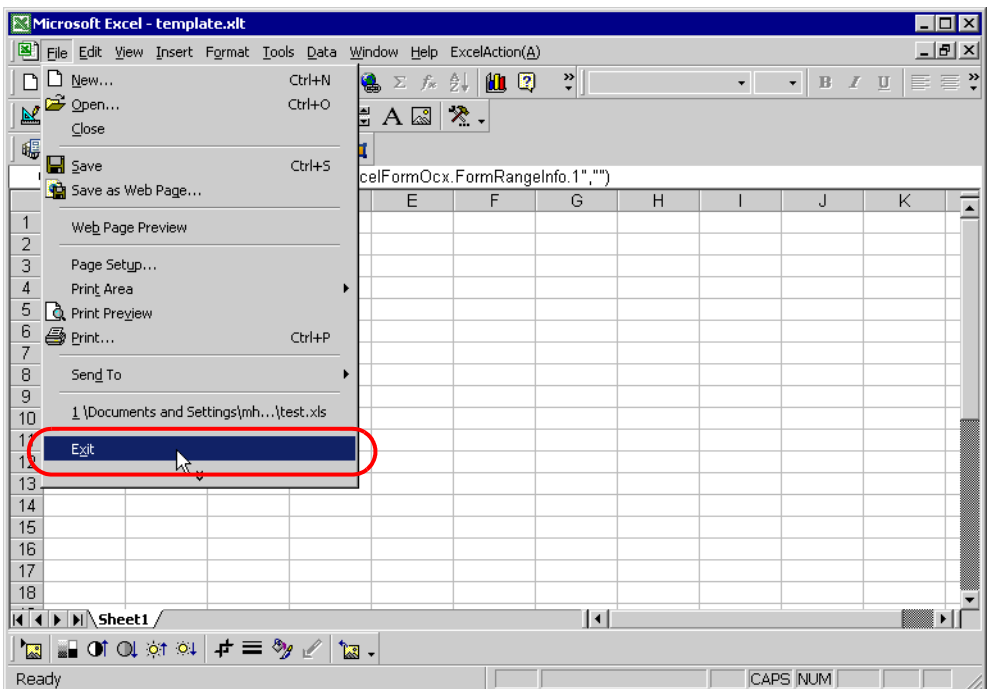

The following dialog box will appear, asking you if you want to save changes before closing. Click the [Yes] button.

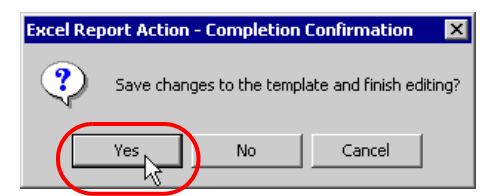

5 On the "Create form using Excel" screen, click the [OK] button.

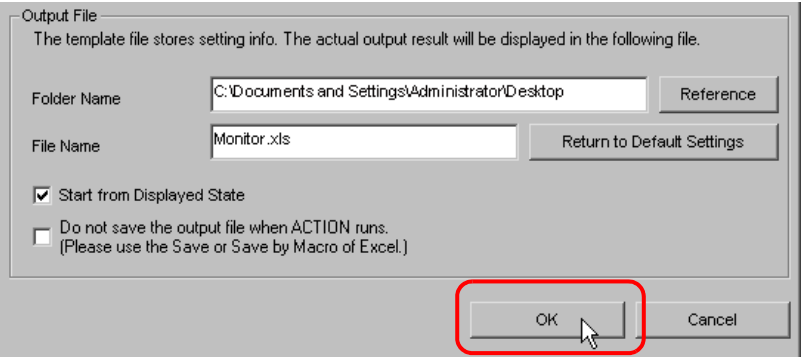

## <span id="page-25-0"></span>6.1.7 Setting ACTION Node/Process Completion Notification

This step sets the name of an ACTION node and the alert setting whether it should be tuned on or off when the ACTION is completed.

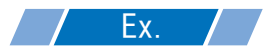

- ACTION Node : PC1
- Receive Notification: OFF

1 On the "Set ACTION Name/Parameter" screen, click the [Next] button.

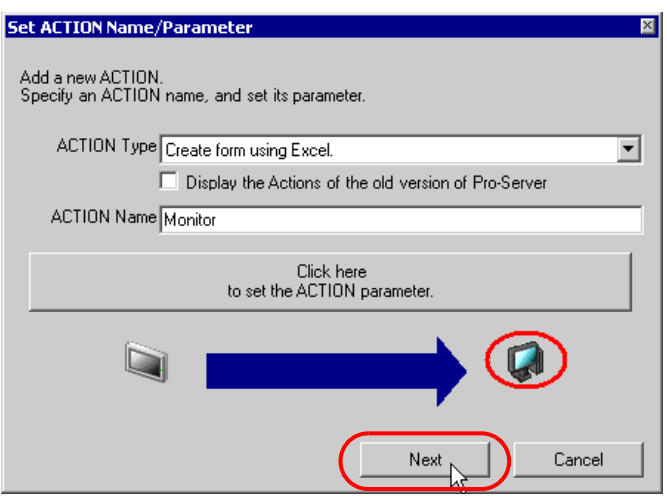

2 Click the list button of [ACTION Node] and select "PC1" as a node where ACTION operates.

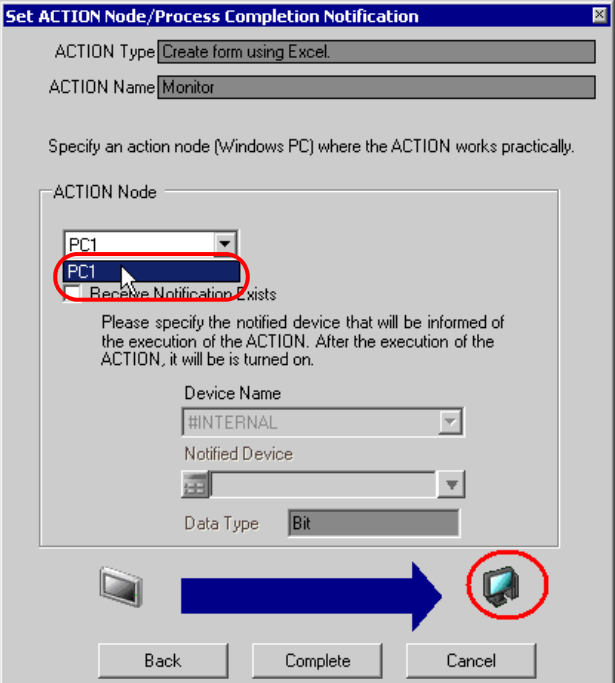

3 Turn off the check box of [Receive Notification Exists], if checked.

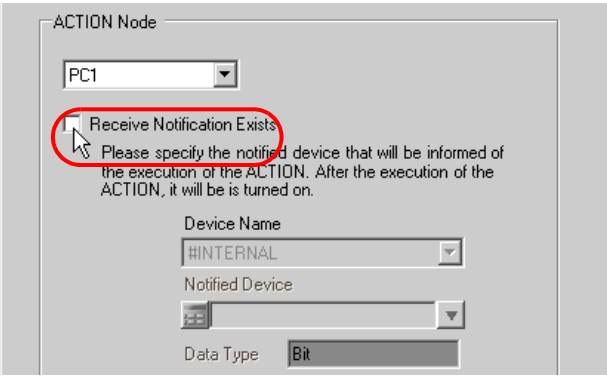

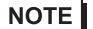

• Do not check "Receive Notification Exists".

4 Click the [End] button.

The "Set ACTION Node/Process Completion Notification" screen will disappear. On the left of the screen, the name of ACTION you set will appear.

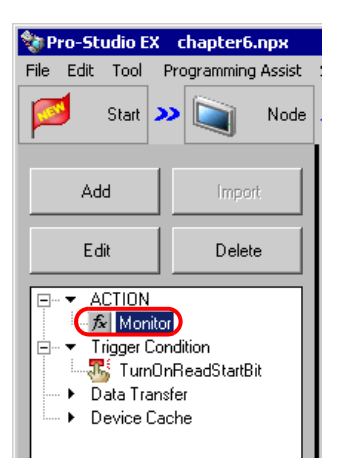

This is the end of the settings of the ACTION node and process completion notification.

#### <span id="page-28-0"></span>6.1.8 Verifying Setting Result

This step verifies setting results on the setting content list screen.

1 Select the ACTION name "Monitor" from the tree display on the left of the screen.

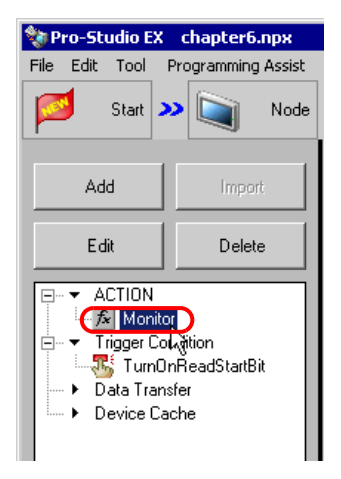

Confirm that the setting content appears on the right of the screen.

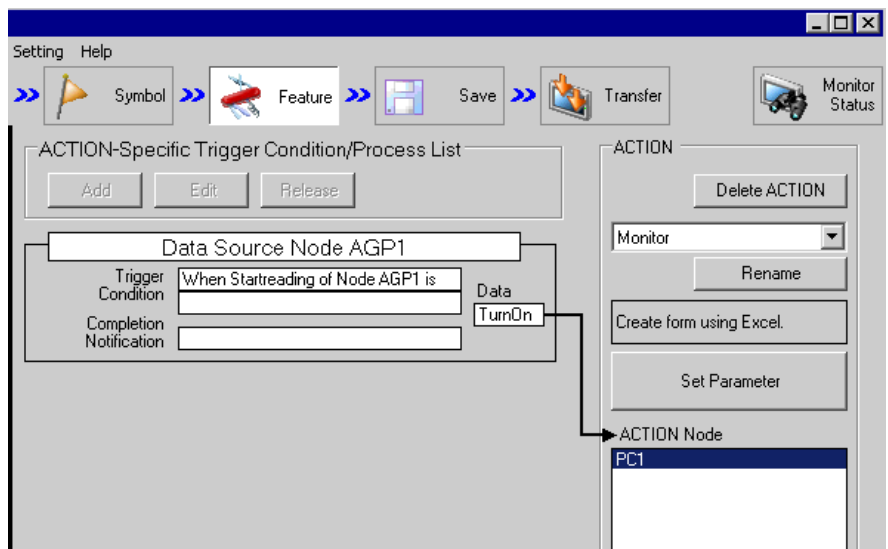

2 Select the trigger condition name "TurnOnReadStartBit" from the tree display on the left of the screen.

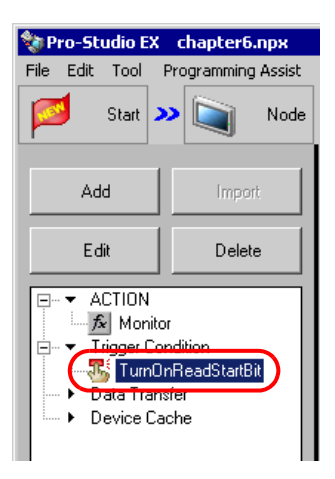

Confirm that the setting content appears on the right of the screen.

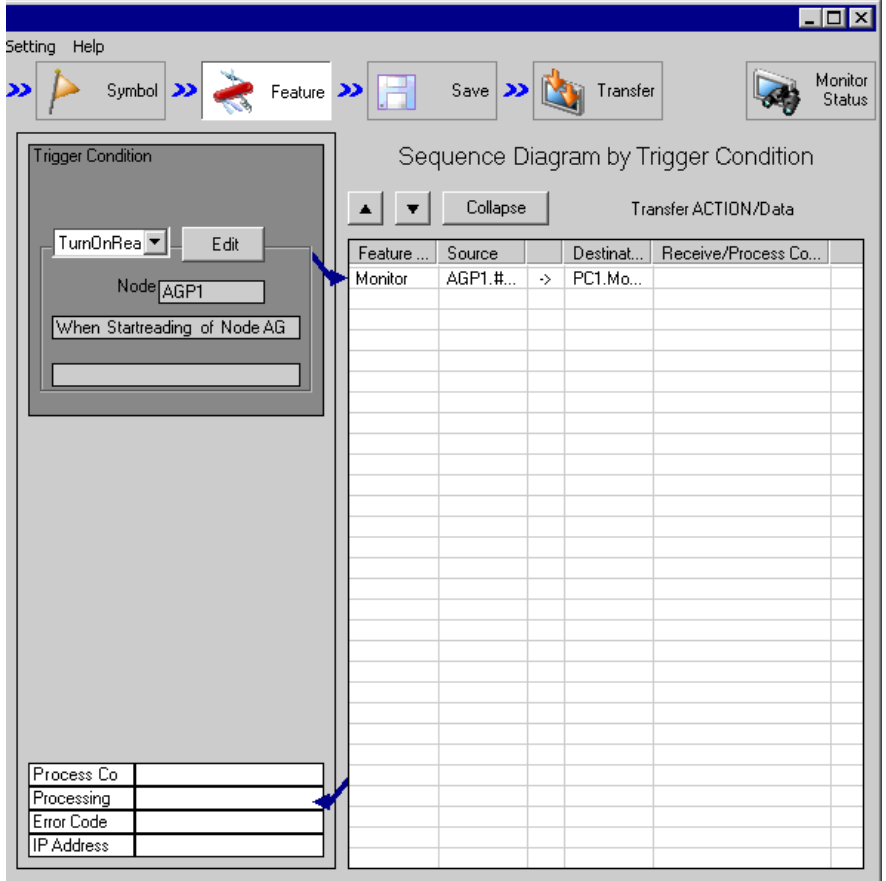

This is the end of the verification of the settings.

#### <span id="page-30-0"></span>6.1.9 Saving a Network Project File

This step saves the current settings as a network project file and reloads to 'Pro-Server EX'.

Refer to "25 Saving" for details about saving a network project file.

- 'Pro-Server EX' reads a created network project file, and then executes ACTION **IMPORTANT** according to the settings in the file. The settings therefore need be saved in the network project file.
	- Be sure to reload the network project file to 'Pro-Server EX' If not, ACTION will not work.

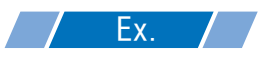

- Path of network project file : Desktop\monitor.npx
	-
- - Title : EXCEL Report ACTION

#### 6.1.10 Test Read

You can check if the settings are correct before transferring a created network project file to entry nodes.

When executing ACTION, the setting data is output to an output file. However, when executing a test read, it is reflected in a template file.

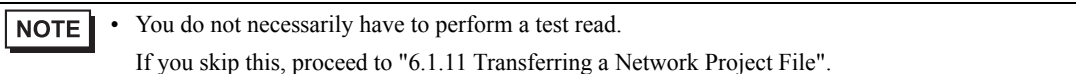

• To perform a test read, it is necessary that 'Pro-Server EX', to which a created network **IMPORTANT** project file has been loaded, is running.

- 1 Click the [Feature] button.
- 2 Click "ACTION" from the tree display on the left of the screen, then click the [Edit] button.
- 3 On the "Set ACTION Name/Parameter" screen, click the [Click here to set the ACTION parameter] button.
- 4 On the "Create form using Excel" screen, click the [Edit Template] button.

5 With the ACTION area selected, click the [Test Read] icon.

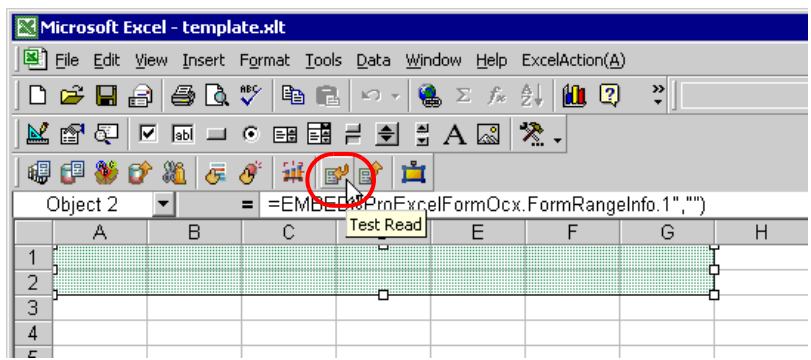

The setup contents will be read in the template.

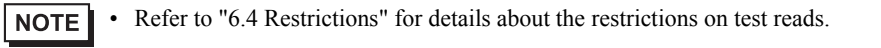

#### <span id="page-31-0"></span>6.1.11 Transferring a Network Project File

This step loads a saved network project file to 'Pro-Server EX' and then transfers to entry nodes. Refer to "26 Transferring" for details about transferring a network project file.

• Be sure to transfer a network project file. If not, ACTION will not work.NOTE

## <span id="page-32-0"></span>6.1.12 Executing ACTION

This step verifies that enabling trigger conditions activates ACTION, opens an Excel book (file name: "Monitor.xls"), and then writes the device data in the specified location in Excel.

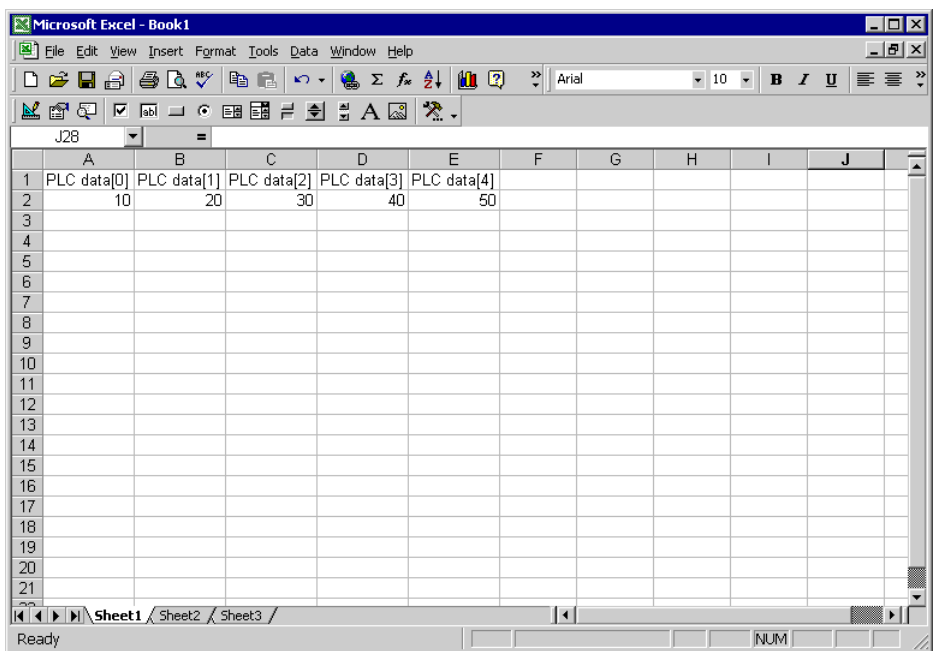

This is the end of the explanation of this ACTION.

NOTE • If you want to achieve faster communication during ACTION, refer to "29 Tips for Faster Communication".

# <span id="page-33-0"></span>6.2 Correcting and Restoring Once Read Data

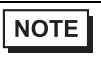

If you want to select data case by case among several recipe data on Excel, refer to "12 Writing Excel Data in Device/PLC". This function, which is One-Shot action, is fixed to 1 recipe.

#### [Action Example]

Restore data to Device/PLC after correcting device address value of Device/PLC (word device: address "D50" to "D54") from which data was read into Excel and detecting the rising of trigger device (bit device: "M01") of Device/PLC.

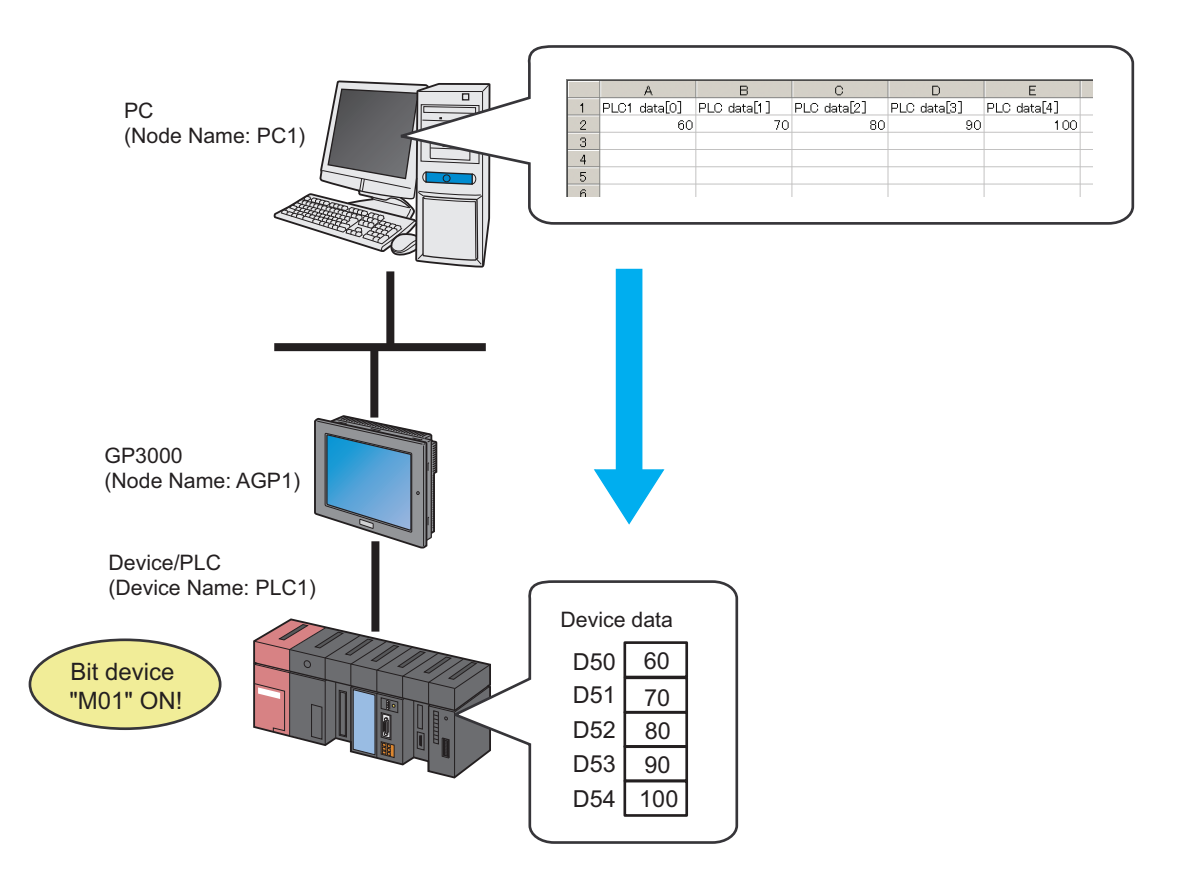

This section describes the setting procedures for executing the above action (ACTION) as an example.

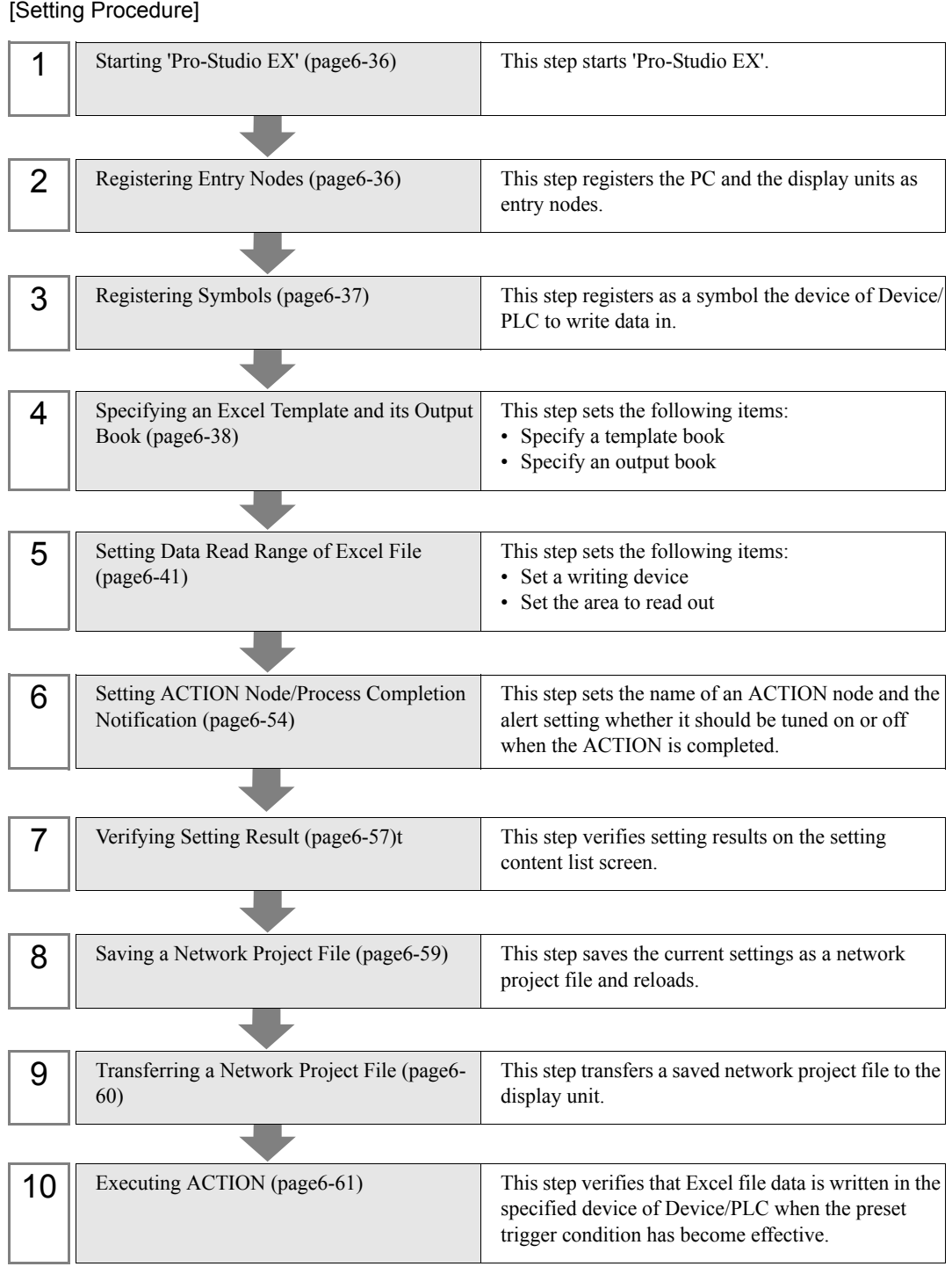

#### <span id="page-35-0"></span>6.2.1 Starting 'Pro-Studio EX'

This step starts 'Pro-Studio EX'.

Refer to "3 Trial of Pro-Server EX" for details about starting method.

#### <span id="page-35-1"></span>6.2.2 Registering Entry Nodes

This step registers the PC and the display unit connected with network as nodes. Refer to "31 Node Registration" for details about entry nodes.

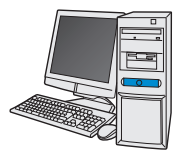

Node Name : PC1

IP Address : 192.168.0.1

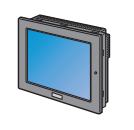

Node Name : AGP1 IP Address : 192.168.0.100 Device/PLC Information

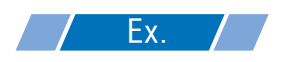

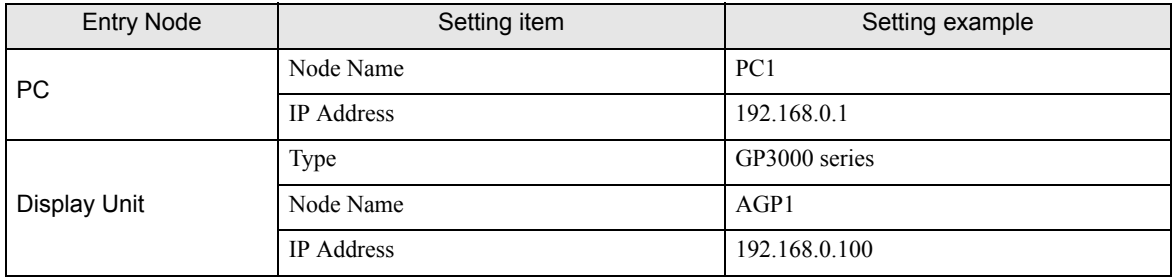
## 6.2.3 Registering Symbols

This step registers as a symbol the device address of Device/PLC to which Excel device data is written. Refer to "32 Symbol Registration" for details about symbols.

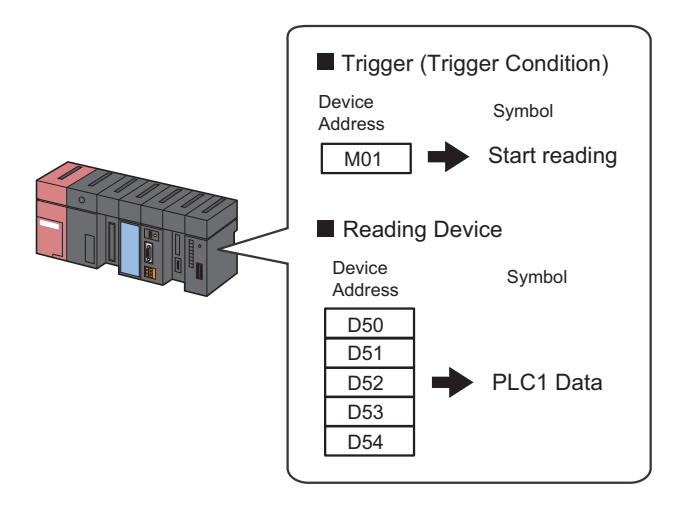

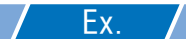

• Trigger (Trigger Condition)

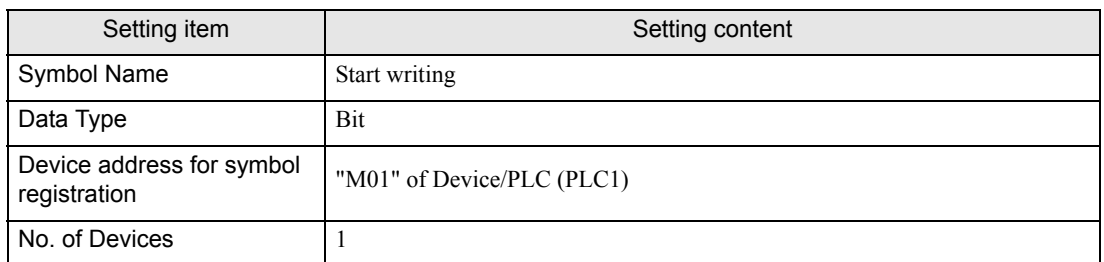

#### Writing Device

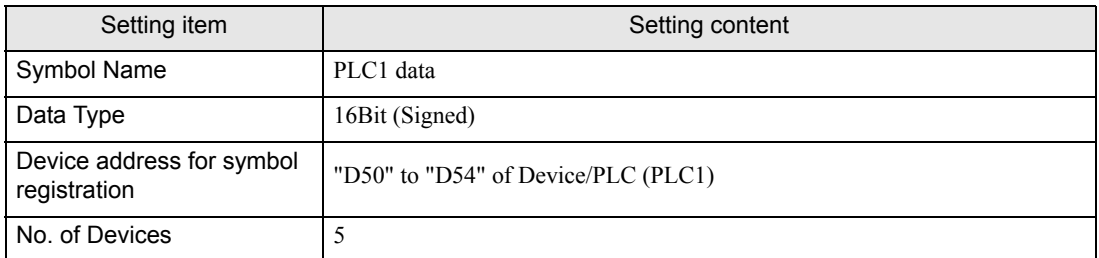

## 6.2.4 Specifying an Excel Template and its Output Book

This step specifies an Excel file and an output book where device data has been written. Refer to ["6.3 Setting Guide](#page-61-0)" for more details.

## $Z$  Ex.  $Z$

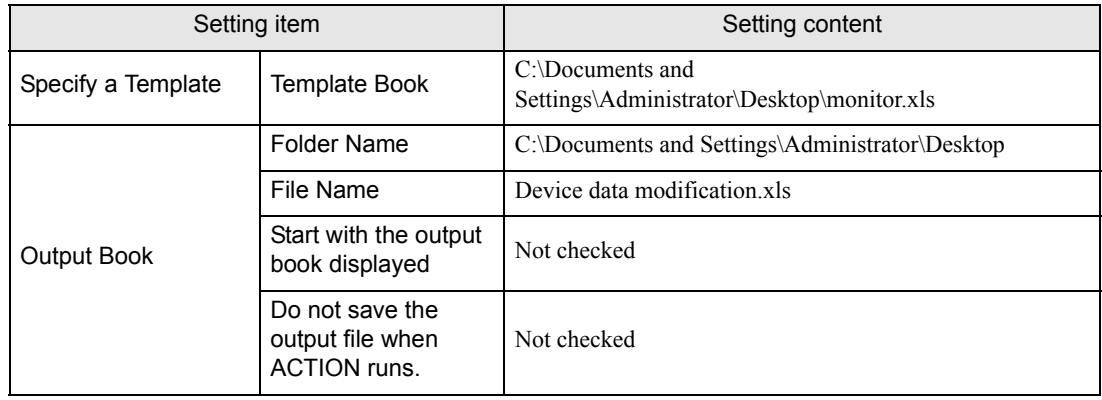

1 Click the [Feature] icon on the status bar.

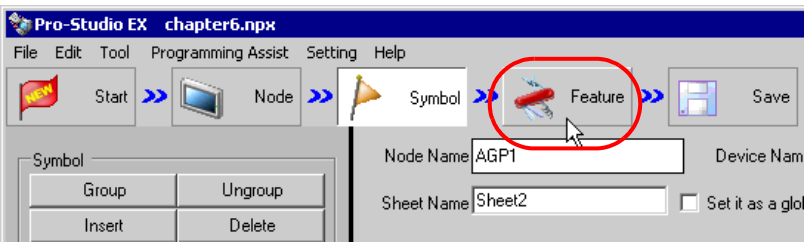

2 Select [ACTION] from the tree display on the left of the screen, then click the [Add] button.

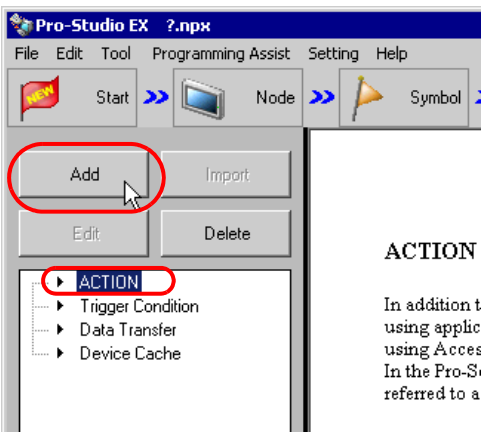

3 Click the [ACTION Type] list button, and select "Create form using Excel".

Then, enter the name of ACTION to set in the [ACTION name] field. In this example, enter "DeviceData Modification".

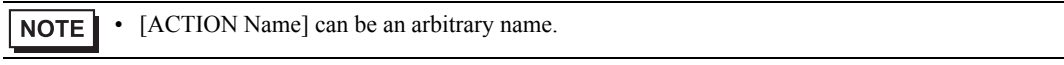

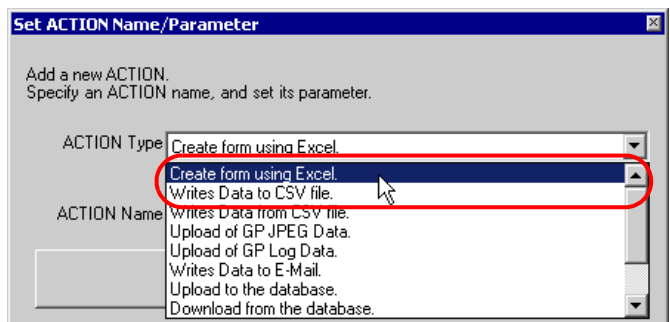

4 Click the [Click here to set the ACTION parameter] button.

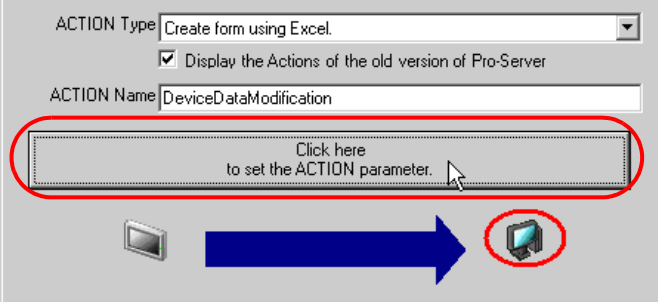

- 5 Set an Excel template and its output book.
	- 1) Click the [Reference] button of [Template File] to set the Excel file "monitor.xls" where device data has been written.

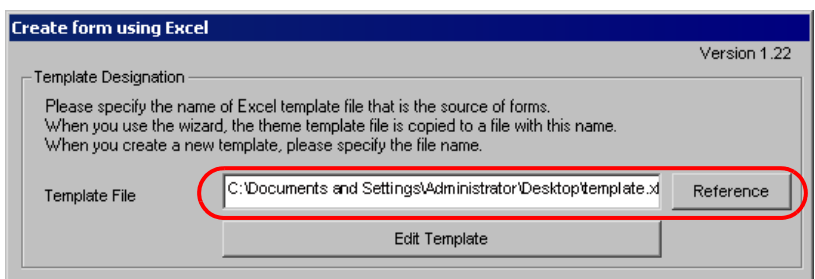

2) Click the [Reference] button of [Folder Name] and specify "Desktop" as a folder to save the output book.

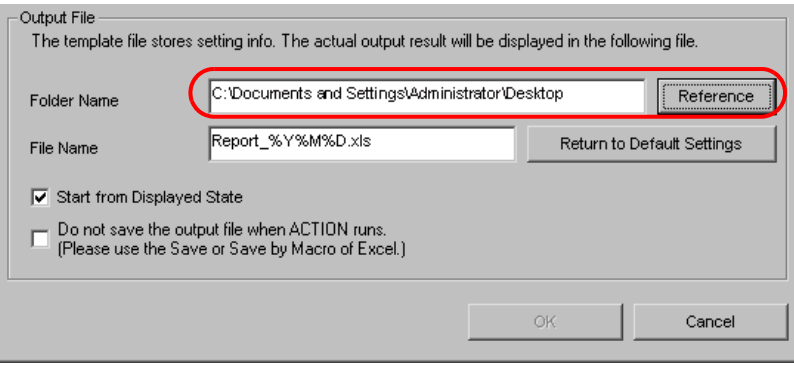

• "%Y%M%D" is preset as "Year/Month/Date". For more details, refer to "37 Restrictions".**NOTE** 

3) Set the file name "DeviceDataModification.xls" in the [File Name] field, for the output book to set.

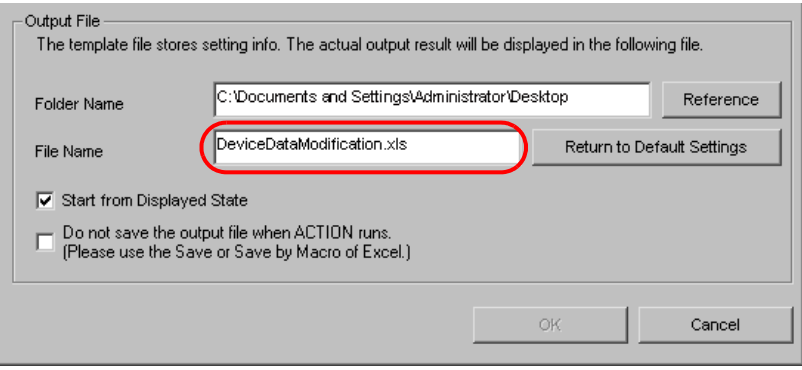

## 6.2.5 Setting Data Read Range of Excel File

This step sets data read range on Excel file to write in Device/PLC. The example below shows the setting of data read area (Device One-Shot Area) of Excel file.

Refer to ["6.3 Setting Guide](#page-61-0)" for more details.

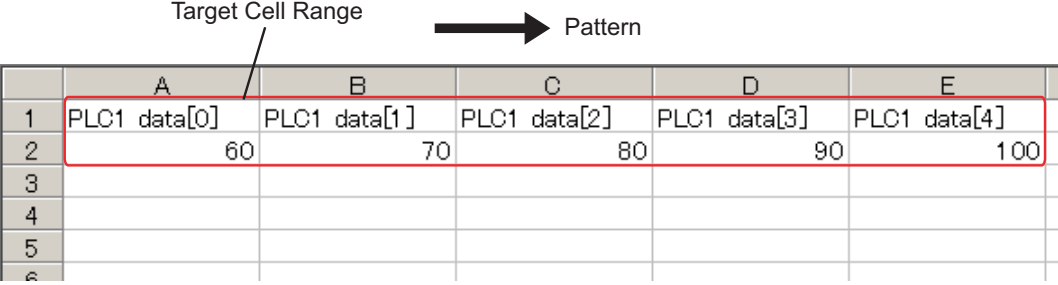

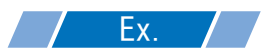

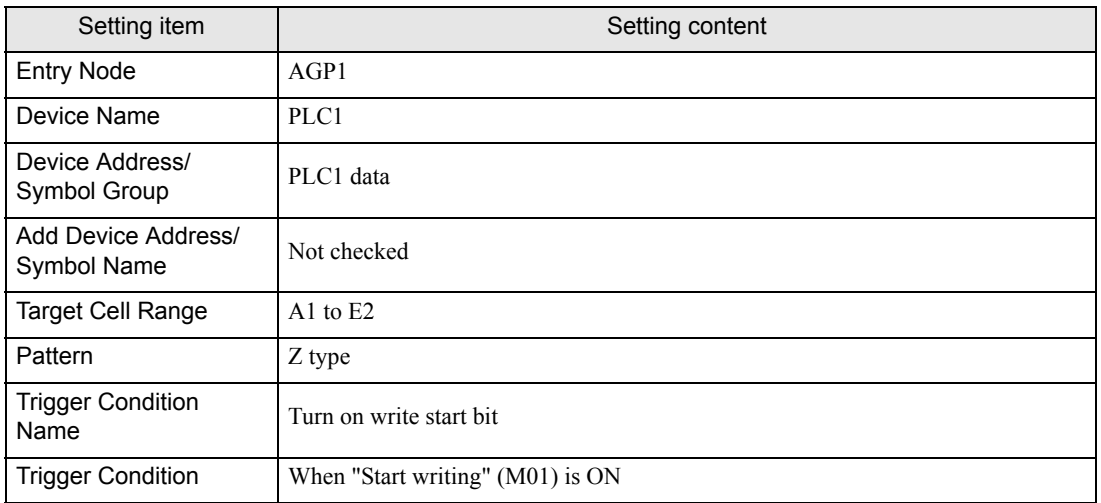

1 Click the [Edit Template] button.

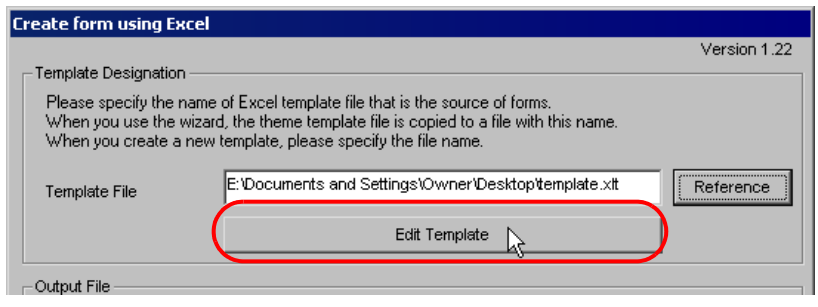

The Excel file contents will appear.

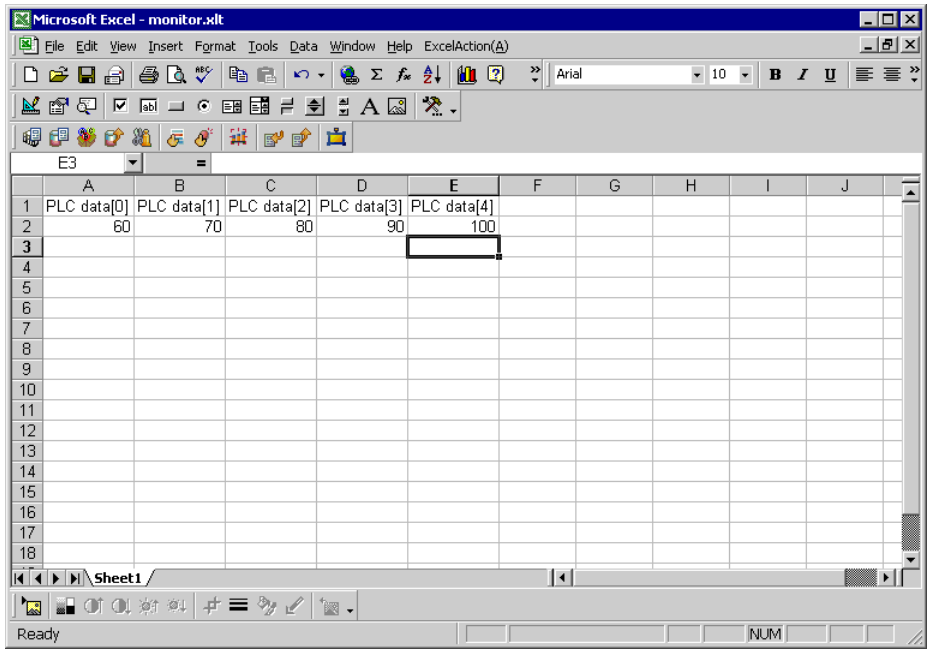

2 Set a data read area.

1) Click the [Device One-Shot Area] icon on Excel.

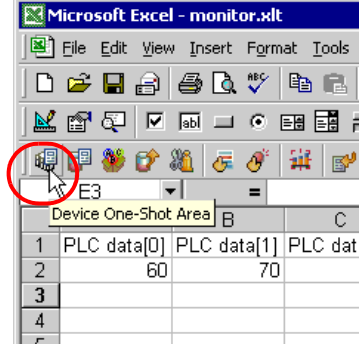

The "Device OneShot" screen will appear.

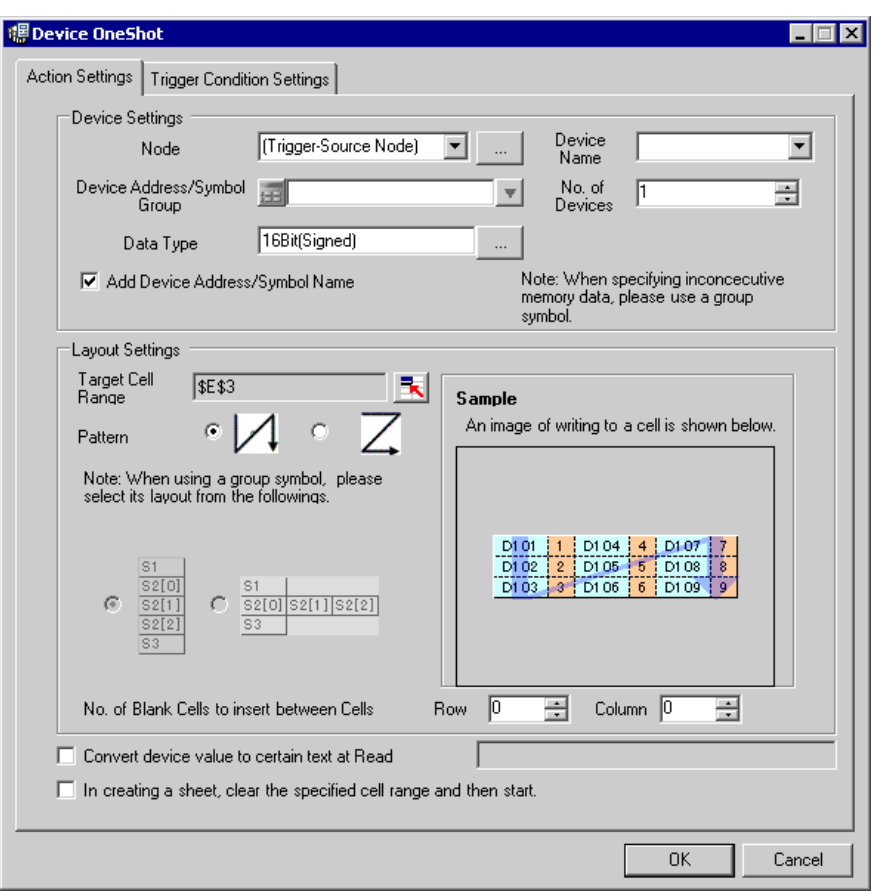

• Selecting "Device One-Shot Area" from [Excel Action] of the menu displays the same screen. NOTE

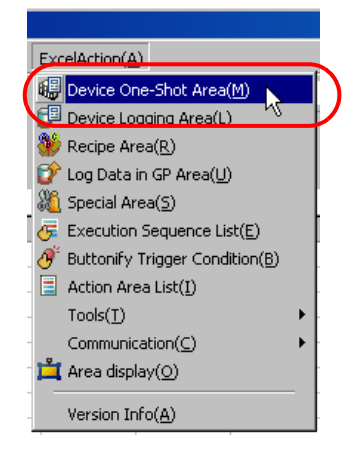

2) Click the list button of [Node] and select "AGP1" as a data transfer destination node.

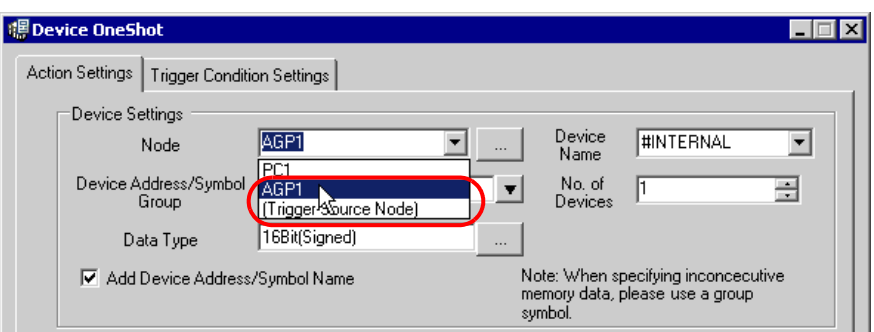

3) Click the list button of [Device Name] and select "PLC1" as a data transfer destination device.

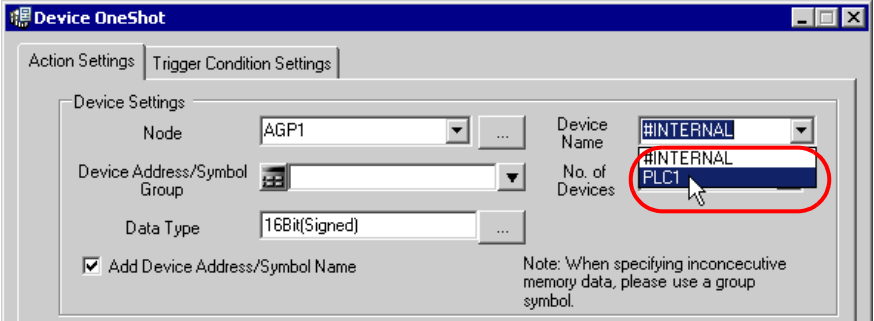

4) Click the list button of [Device Address/Symbol Group] and select "PLC1 data" as a symbol of the data to read out.

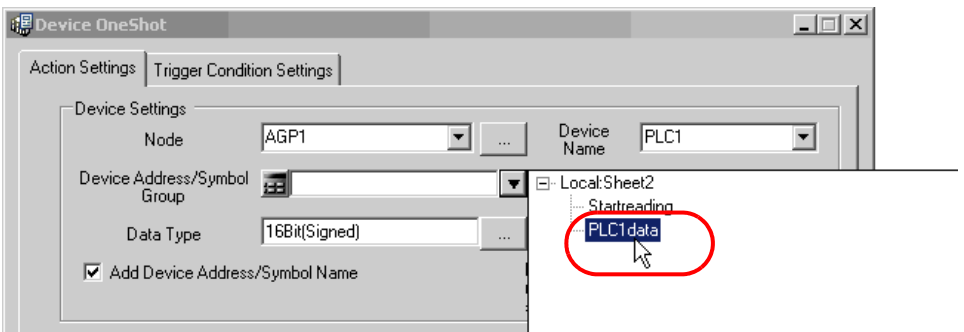

The device number "5" will be automatically entered in [No. of Devices], and "16Bit(Signed)" in [Data Type].

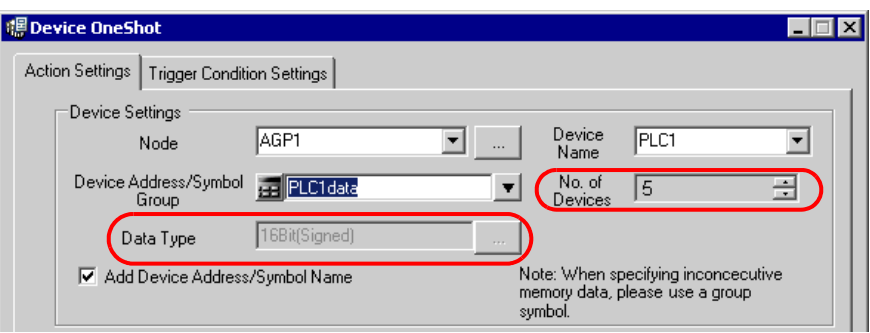

5) Click the cell range specify button of [Target Cell Range].

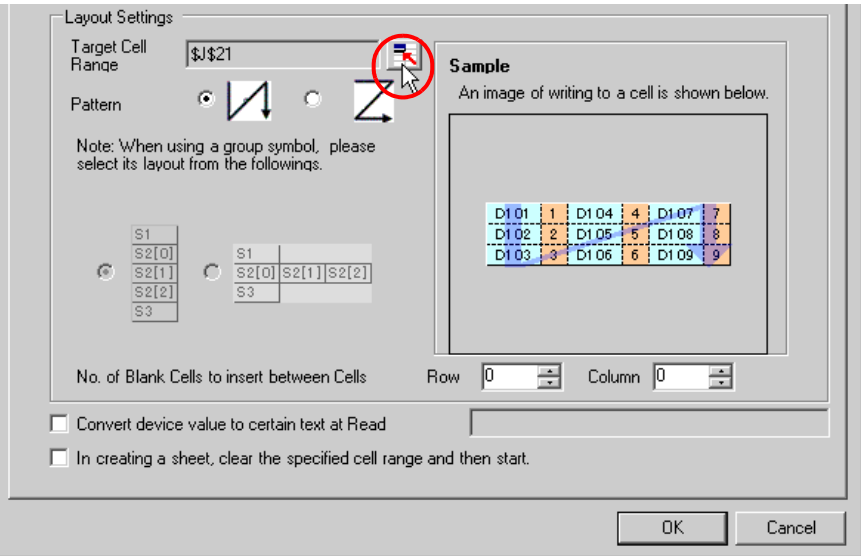

6) Drag the mouse to specify the data read area (cells A1 to E2). Then click the [OK] button.

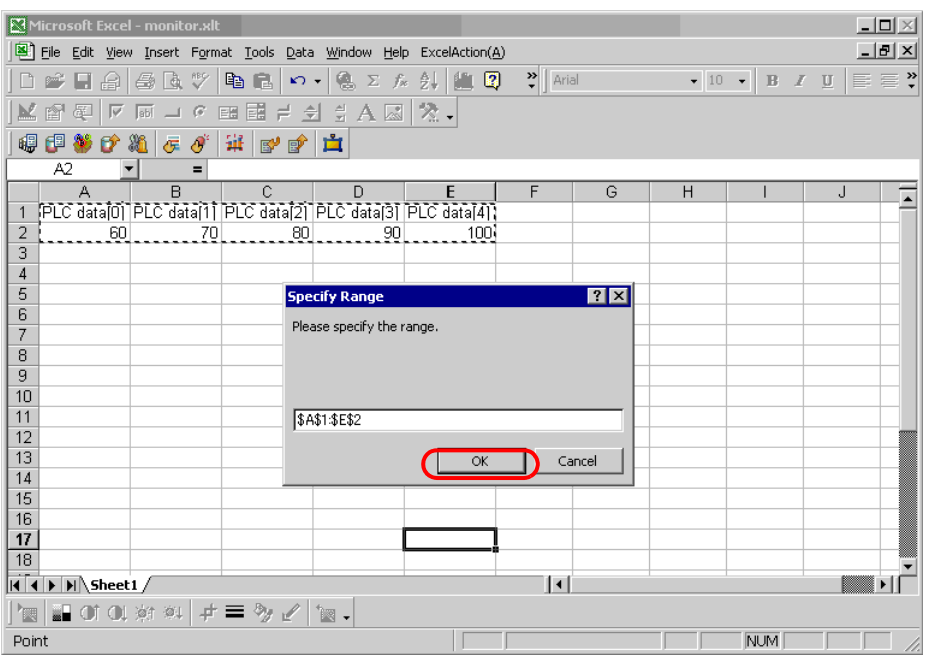

7) Select "Z type" of [Pattern].

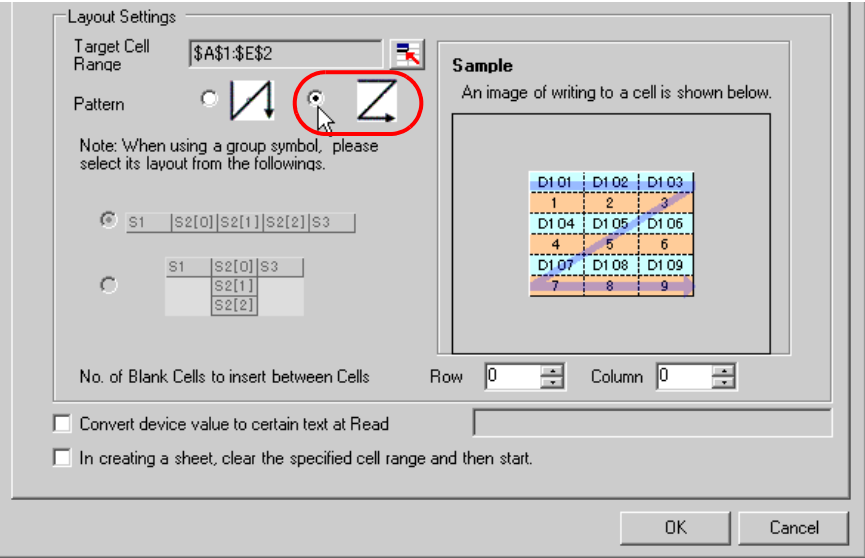

- 3 Set trigger conditions.
	- 1) Click the [Trigger Condition Settings] tab.

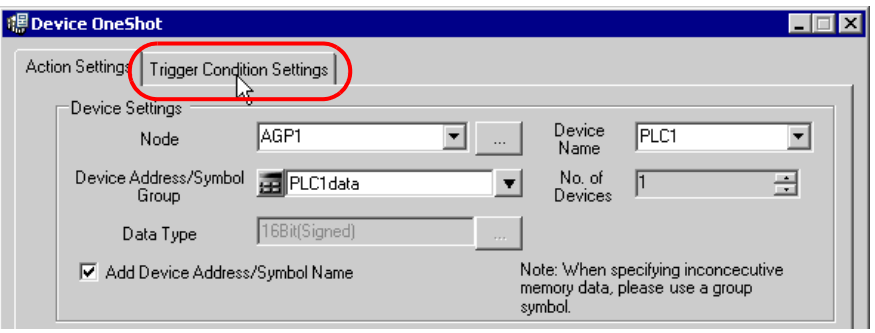

The "Device OneShot" screen will appear.

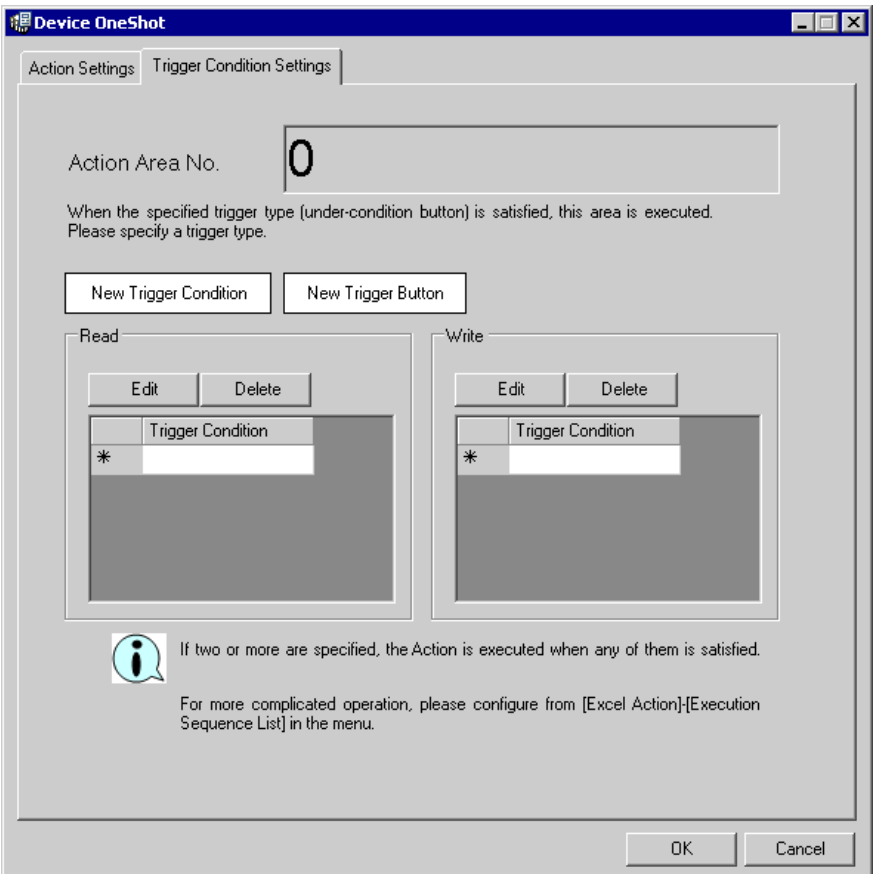

2) Click the [New Trigger Condition] button.

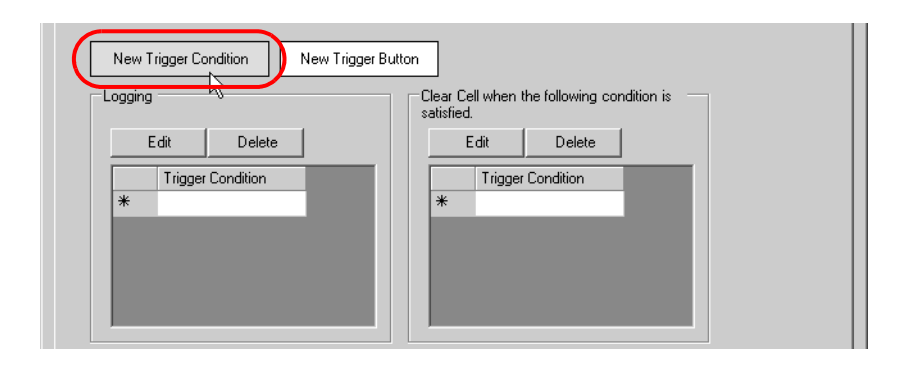

3) Click the [New Trigger Condition] button.

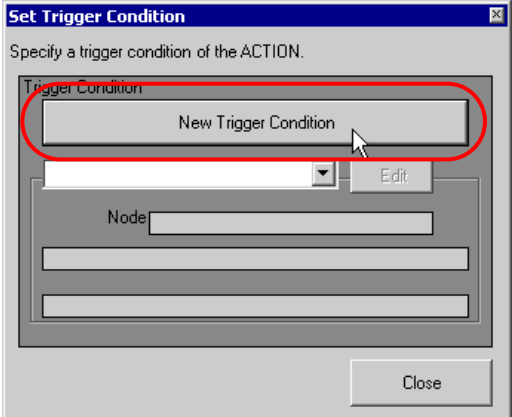

4) Enter the trigger condition name "TurnOnWritesStartBit" in [Trigger Condition Name], and select "AGP1" in [Node Name] as a name of the data transfer source.

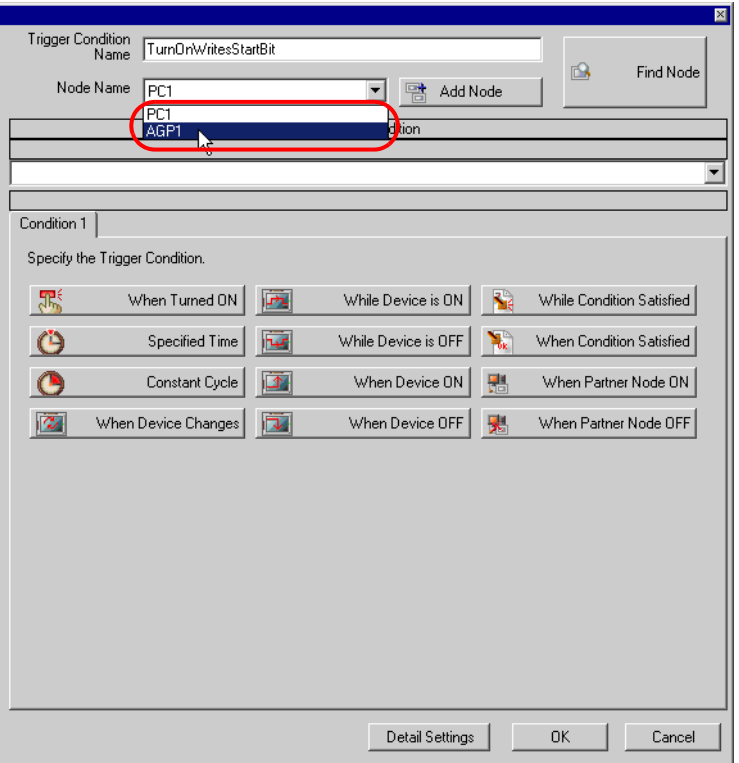

5) Click the [When Device ON] button in the [Condition 1] tab and select "PLC1" for the device name.

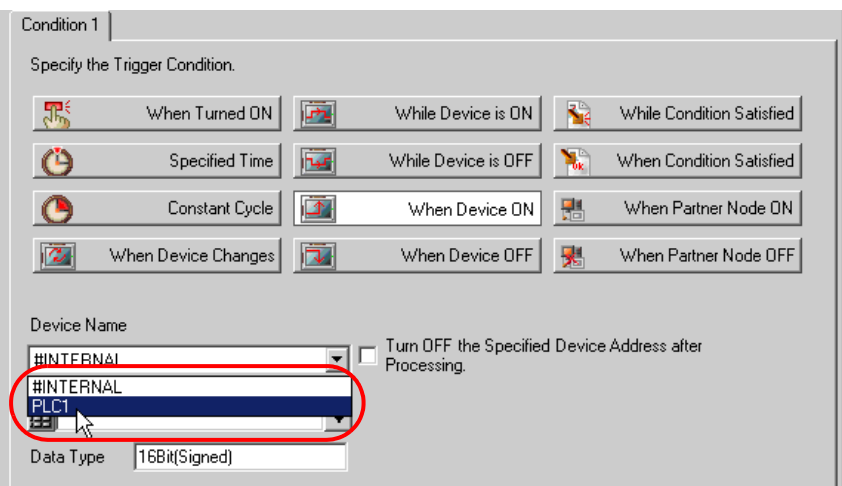

6) Click the [Device Address] list button and select "Start writing" for the device symbol name which serves as a trigger.

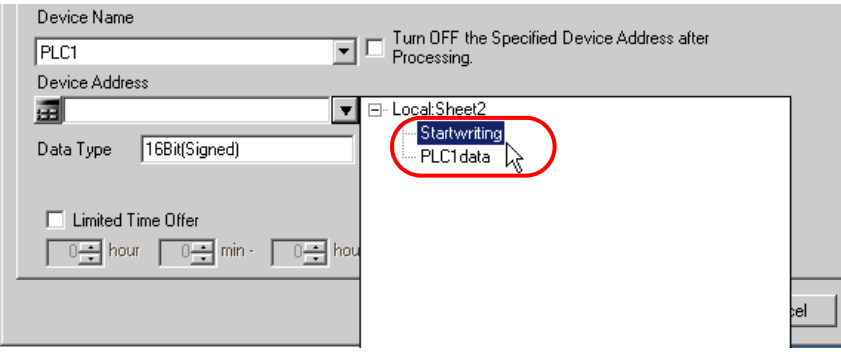

[Data Type] automatically appears after selection, too.

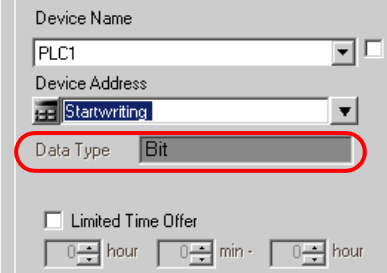

7) Click the [OK] button.

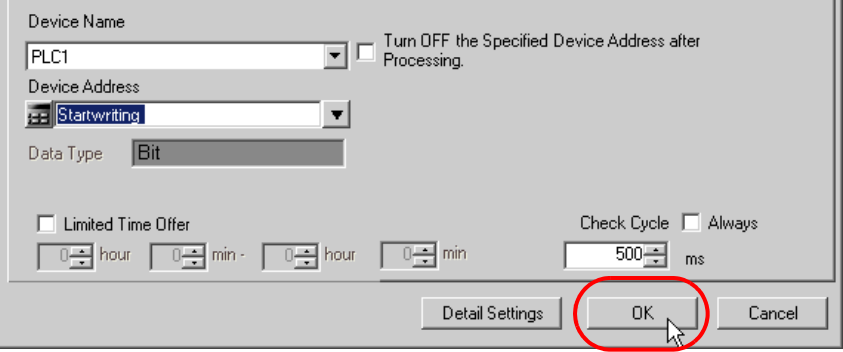

8) Click the [Close] button.

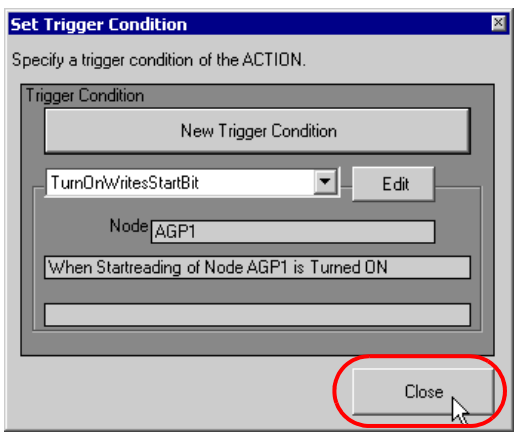

9) Click the blank line of [Trigger Condition] of [Write].

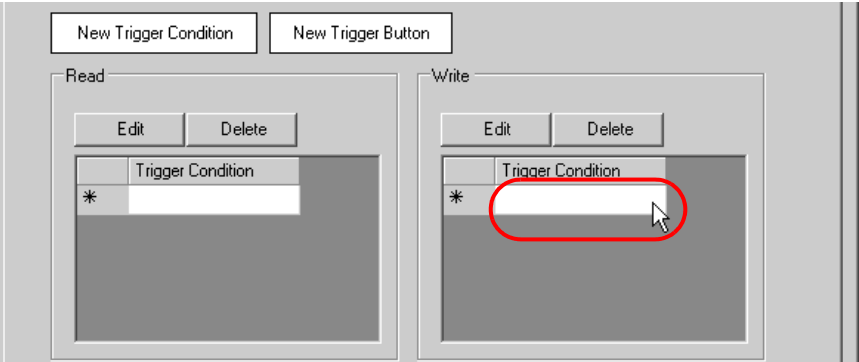

10) Click the list button and select "TurnOnWritesStartBit" as a trigger condition.

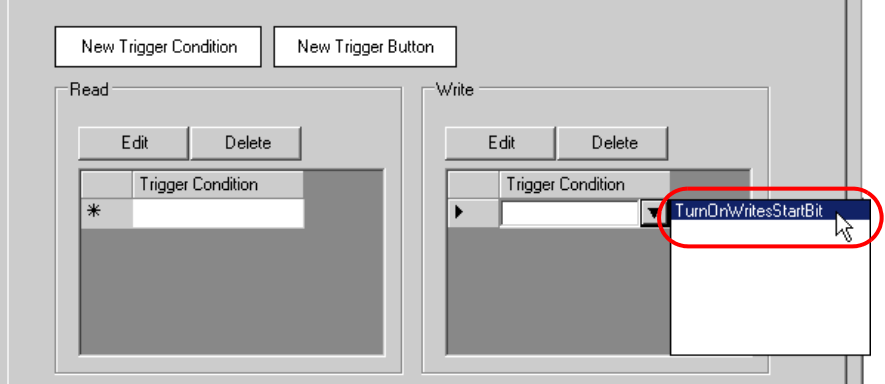

11) Click the [OK] button.

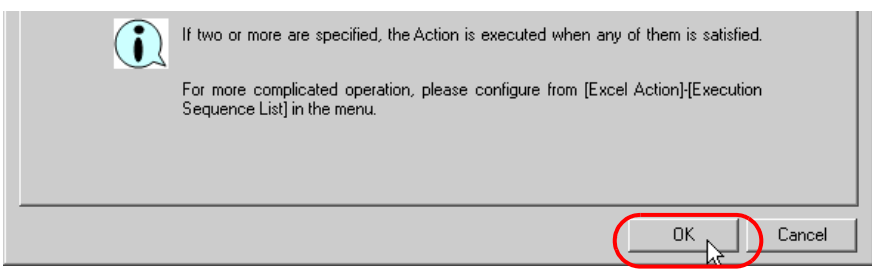

This is the end of the content settings of an Excel template.

4 Close 'Excel'.

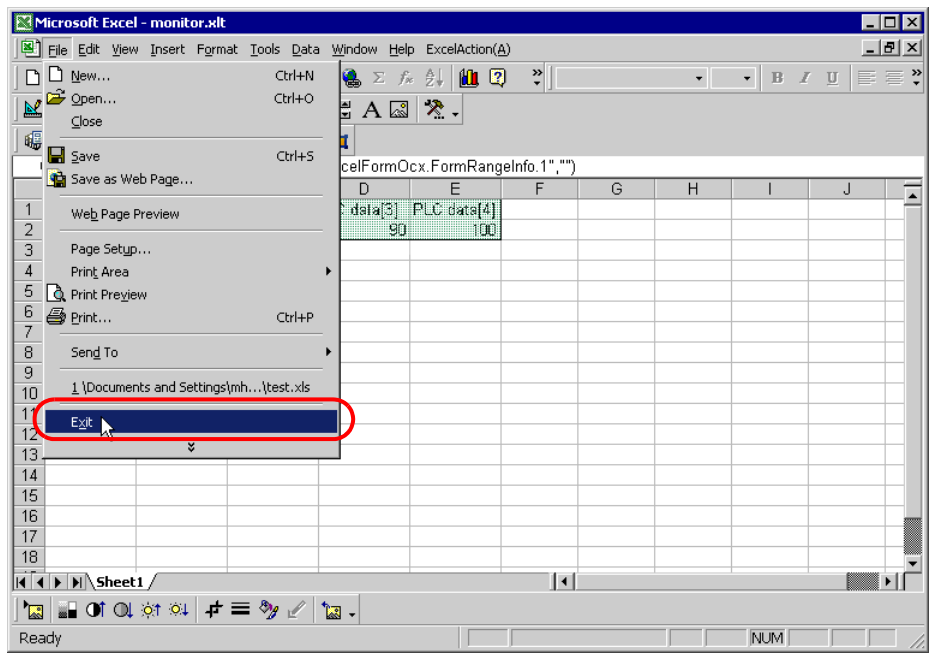

The following dialog box will appear, asking you if you want to save changes before closing. Click the [Yes] button.

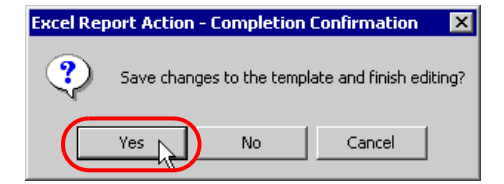

5 On the "Create form using Excel" screen, click the [OK] button.

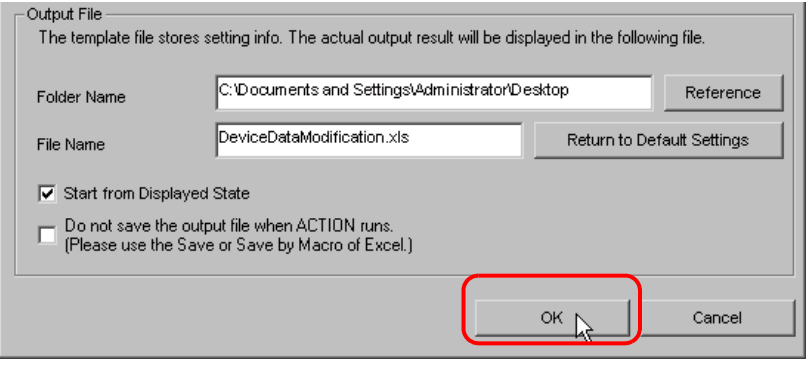

### 6.2.6 Setting ACTION Node/Process Completion Notification

This step sets the name of an ACTION node and the alert setting whether it should be tuned on or off when the ACTION is completed.

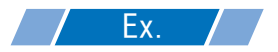

- ACTION Node : PC1
- Receive Notification: OFF

1 On the "Set ACTION Name/Parameter" screen, click the [Next] button.

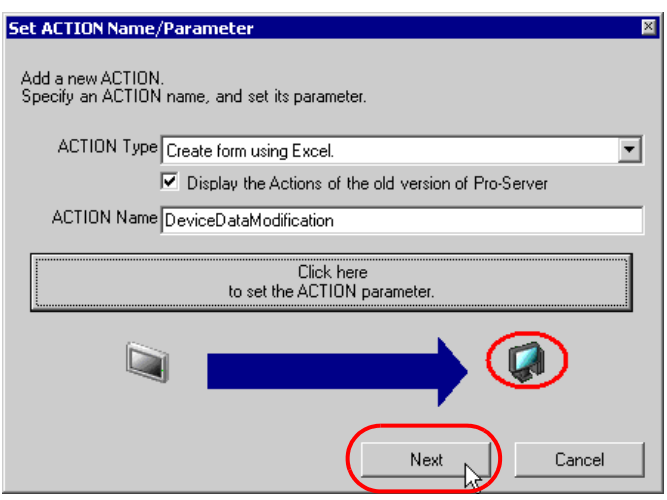

2 Click the list button of [ACTION Node] and select "PC1" as a node where ACTION operates.

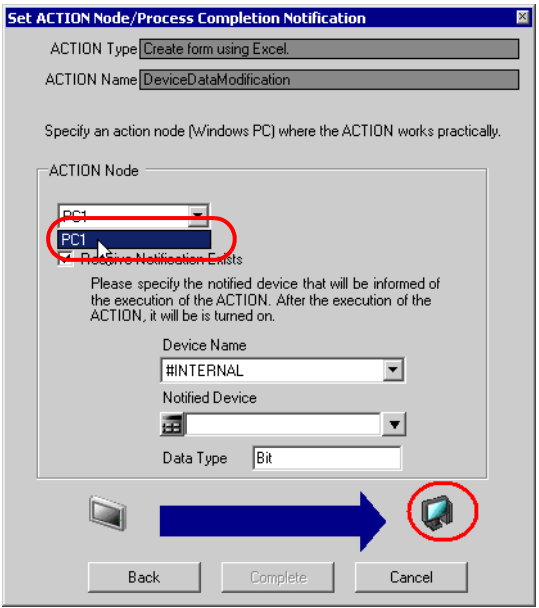

3 Turn off the check box of [Receive Notification Exists], if checked.

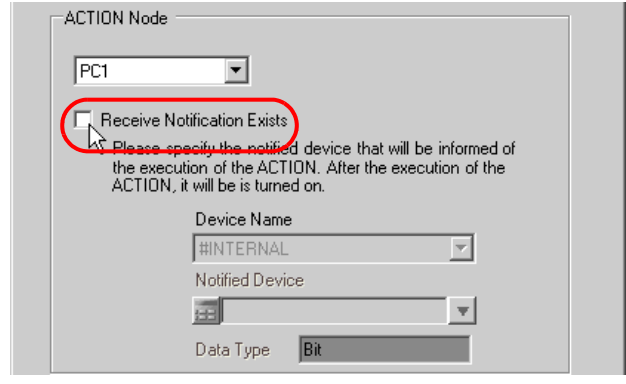

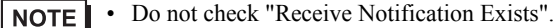

#### 4 Click the [Complete] button.

The "Set ACTION Node/Process Completion Notification" screen will disappear. On the left of the screen, the name of ACTION you set will appear.

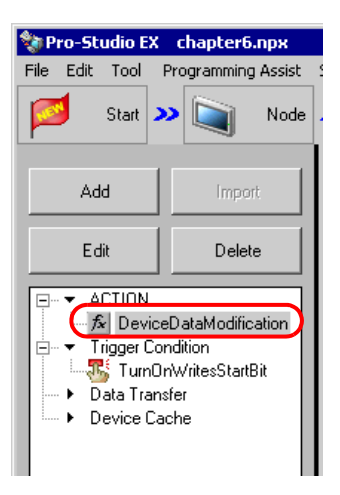

This is the end of the settings of the ACTION node and process completion notification.

### 6.2.7 Verifying Setting Result

This step verifies setting results on the setting content list screen.

• With the "Excel Report" ACTION, you cannot add, edit or delete a trigger condition in "ACTION-**NOTE** specific Trigger Condition/Process List". To change a preset condition, click the [Set Parameter] button, and select [Edit Template] to change data on Excel.

1 Select the ACTION name "DeviceDataModification" from the tree display on the left of the screen.

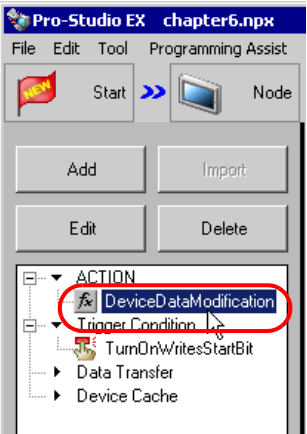

Confirm that the setting content appears on the right of the screen.

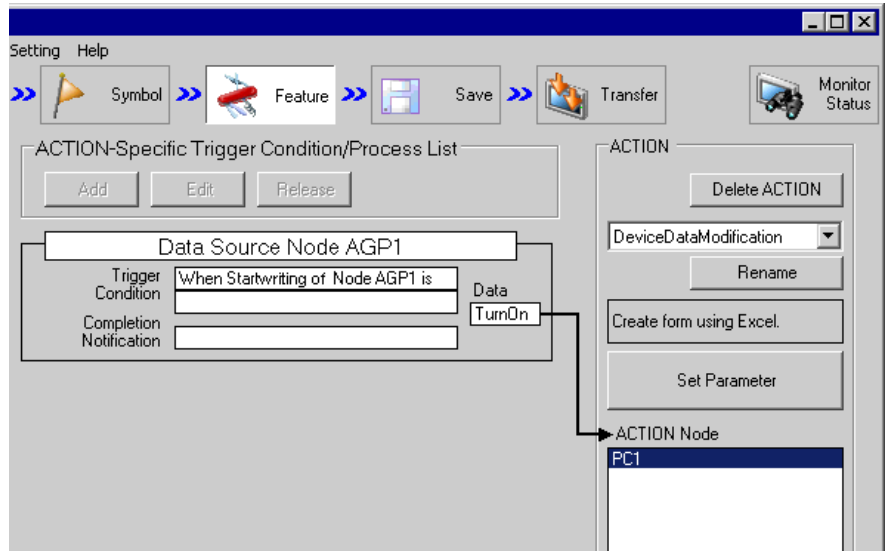

2 Select the trigger condition name "TurnOnWritesStartBit" from the tree display on the left of the screen.

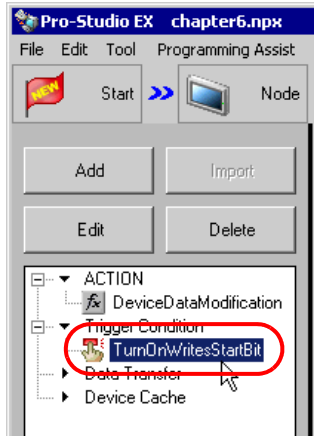

Confirm that the setting content appears on the right of the screen.

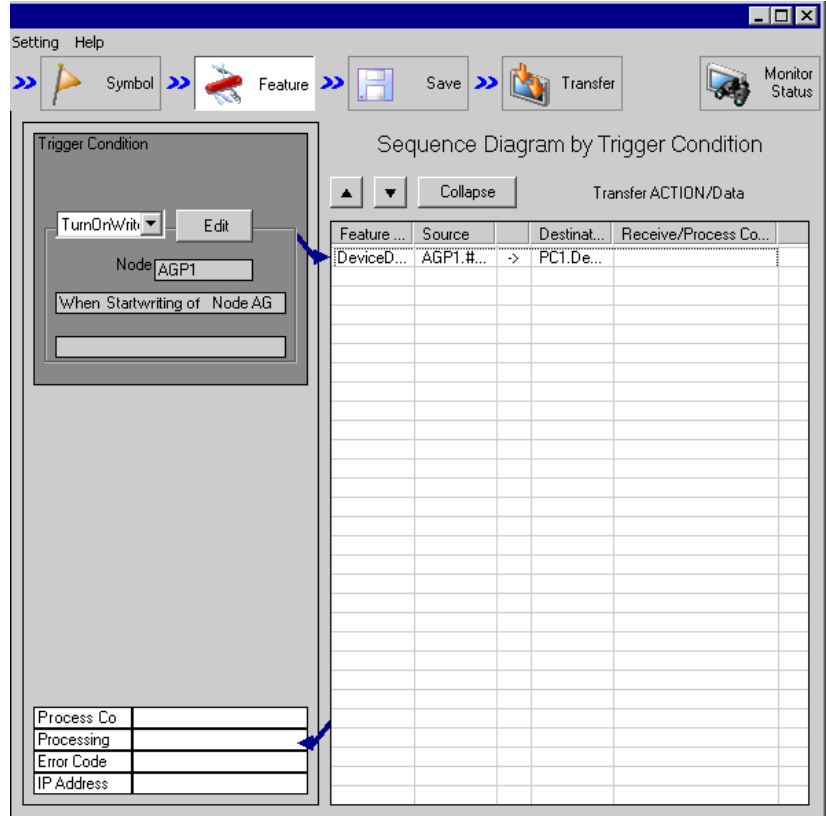

This is the end of the verification of the settings.

### 6.2.8 Saving a Network Project File

This step saves the current settings as a network project file and reloads to 'Pro-Server EX'.

Refer to "25 Saving" for details about saving a network project file.

- 'Pro-Server EX' reads a created network project file, and then executes ACTION **IMPORTANT** according to the settings in the file. The settings therefore need be saved in the network project file.
	- Be sure to reload the network project file to 'Pro-Server EX'. If not, ACTION will not work.

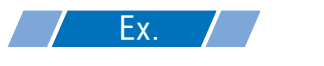

- Path of network project file : Desktop\monitor\_write.npx
- 
- Title : EXCEL Report ACTION

### 6.2.9 Test Write

You can check if the settings are correct before transferring a created network project file to entry nodes.

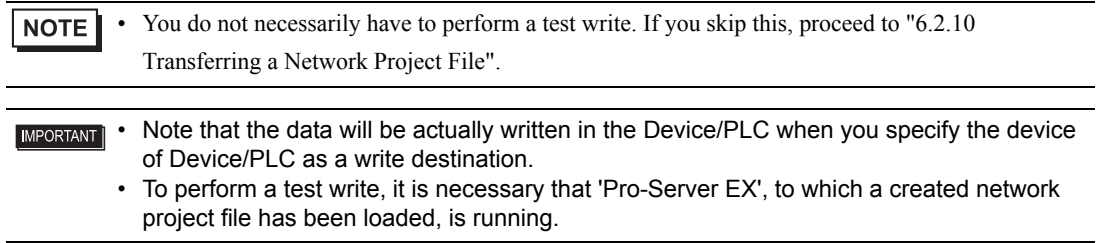

- 1 Click the [Feature] button.
- 2 Click "ACTION" from the tree display on the left of the screen, then click the [Edit] button.
- 3 On the "Set ACTION Name/Parameter" screen, click the [Click here to set the ACTION parameter] button.
- 4 On the "Create form using Excel" screen, click the [Edit Template] button.

5 With the ACTION area selected, click the [Test Write] icon.

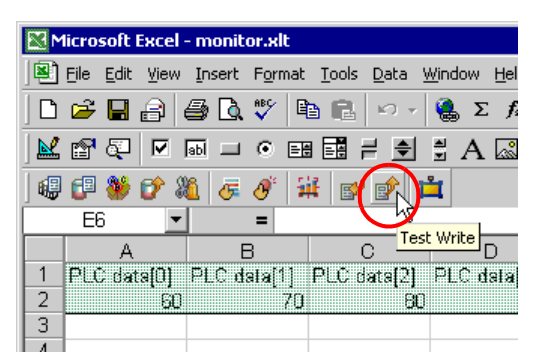

At this point, data is written in the Device/PLC.

- You can check that data is being written in the "Symbol Monitor" screen of "Status Monitor". For **NOTE** more details, see "28 Simply Confirming On-site Status".
	- Refer to ["6.4 Restrictions"](#page-67-0) for details about the restrictions on test writes.

### <span id="page-59-0"></span>6.2.10 Transferring a Network Project File

This step loads a saved network project file to 'Pro-Server EX' and then transfers to entry nodes.

Refer to "26 Transferring" for details about transferring a network project file.

• Be sure to transfer a network project file. If not, ACTION will not work.**NOTE** 

### 6.2.11 Executing ACTION

This step verifies that enabling trigger conditions activates ACTION and writes Excel data to the specified device of Device/PLC.

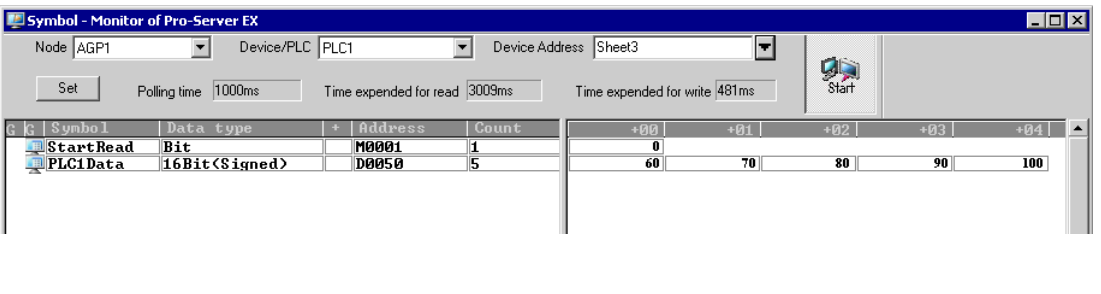

• Check actually written value with such function as monitor of rudder creation software.  $NOTE$ • If you want to achieve faster communication during ACTION, refer to "29 Tips for Faster Communication".

This is the end of the explanation of this ACTION.

# <span id="page-61-0"></span>6.3 Setting Guide

This section explains how to set each screen in detail.

6.3.1 "Create form using Excel" Screen <sup>"</sup> "■ "Creating form using Excel" Screen"

## 6.3.2 "Device OneShot" Screen

■ "Action Settings" Tab

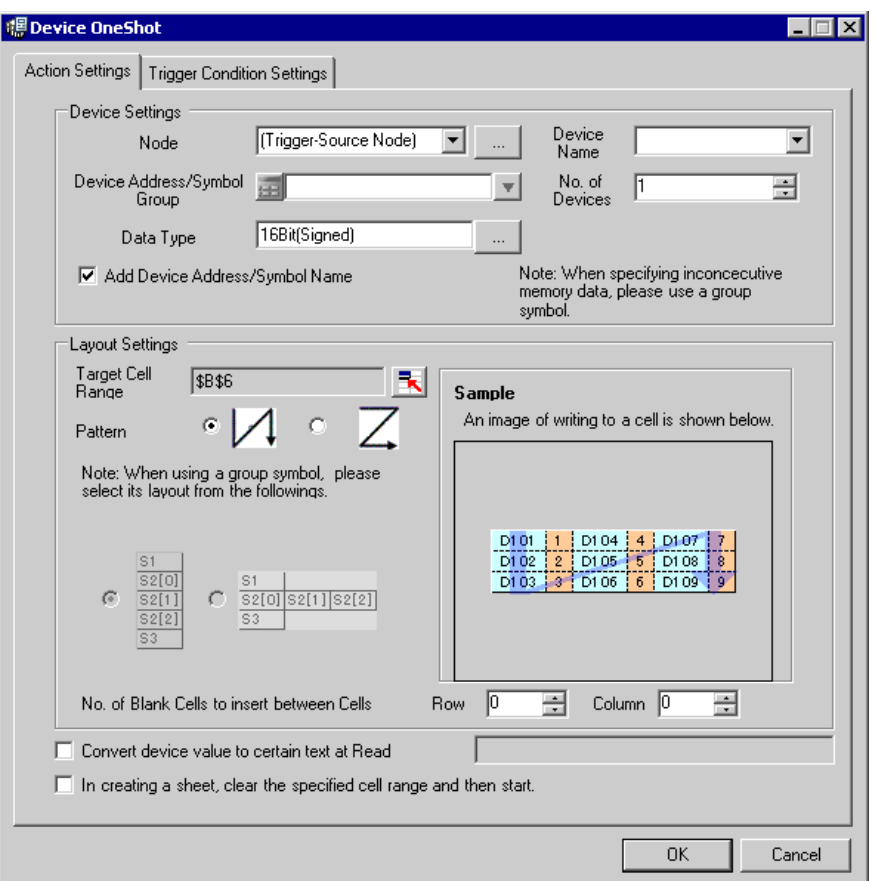

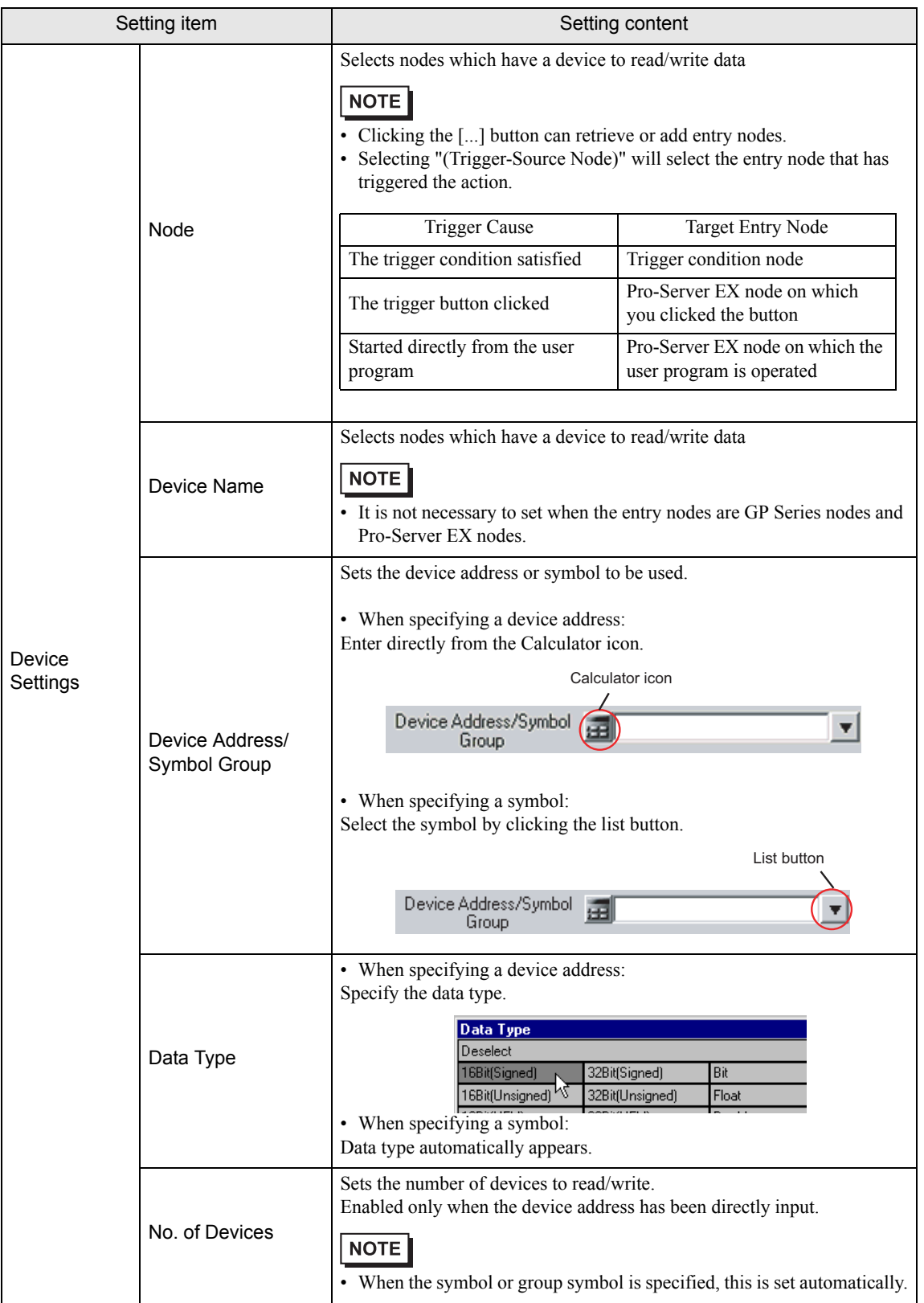

ī

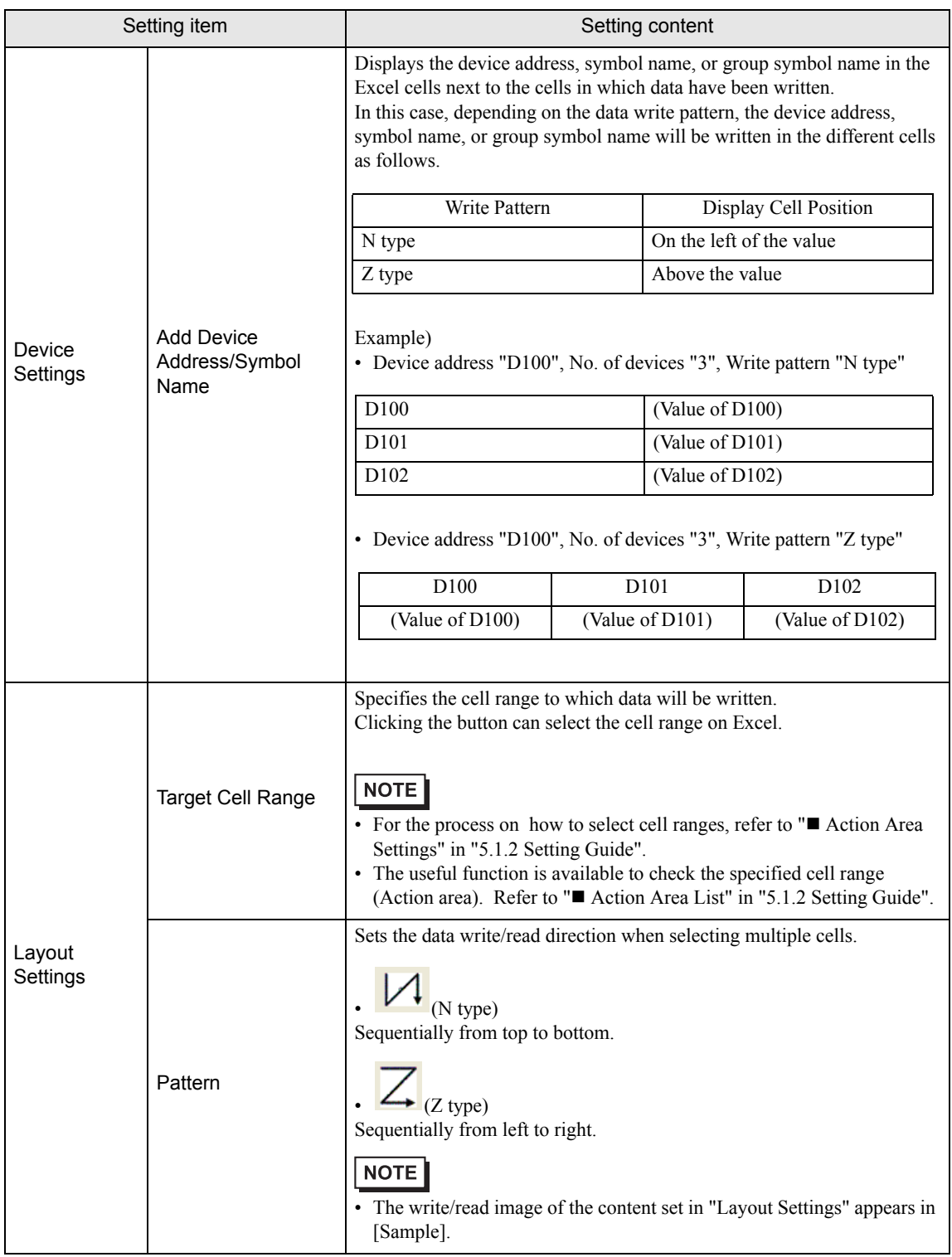

ī

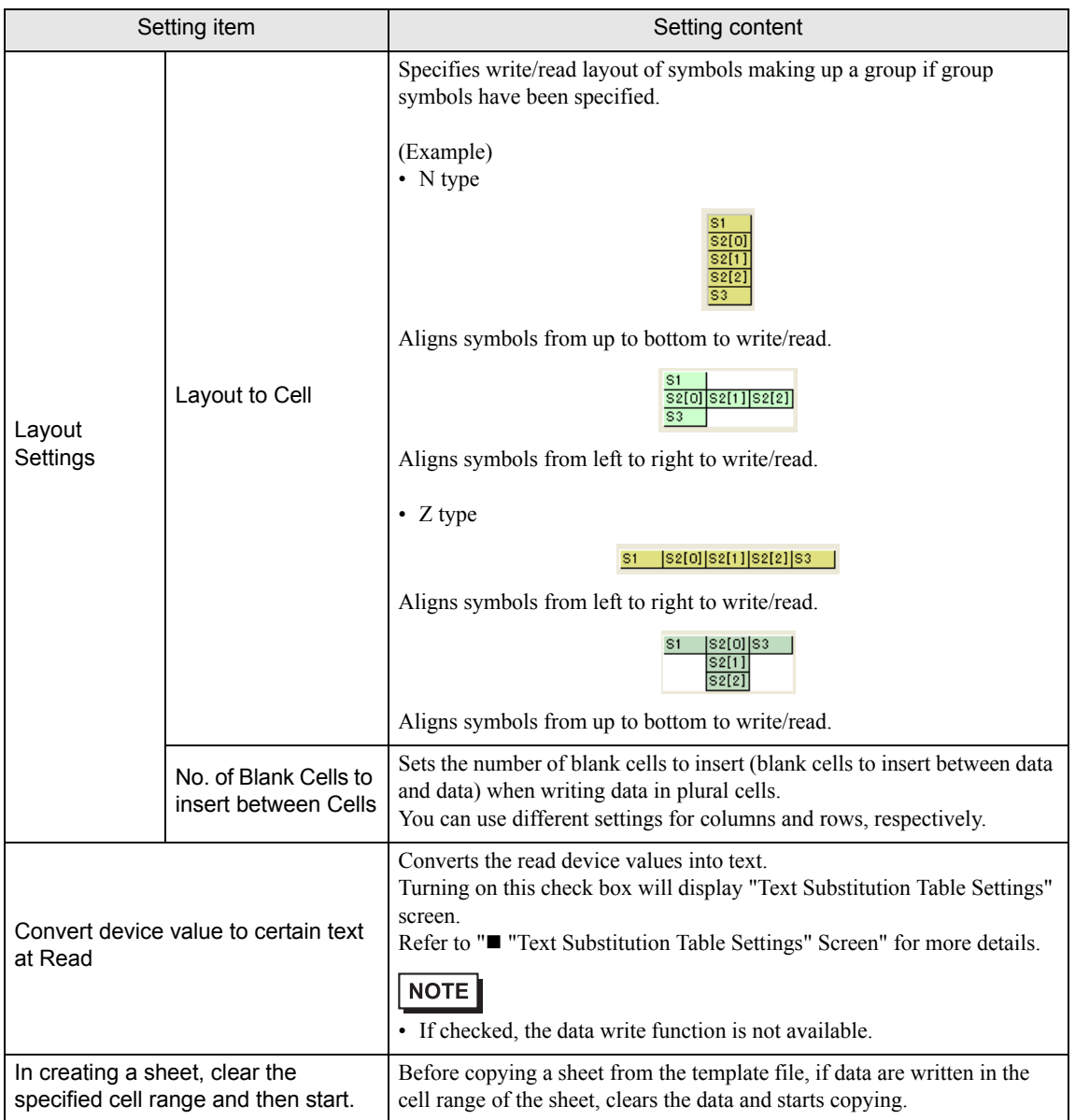

**T** "Trigger Condition Settigs" tab

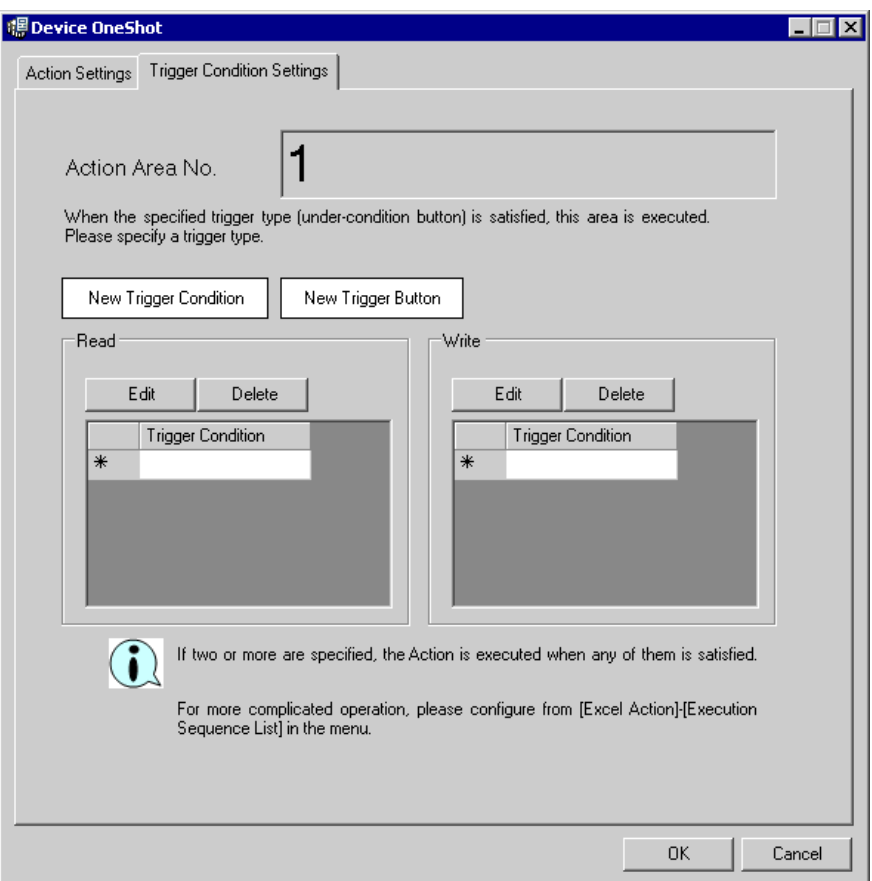

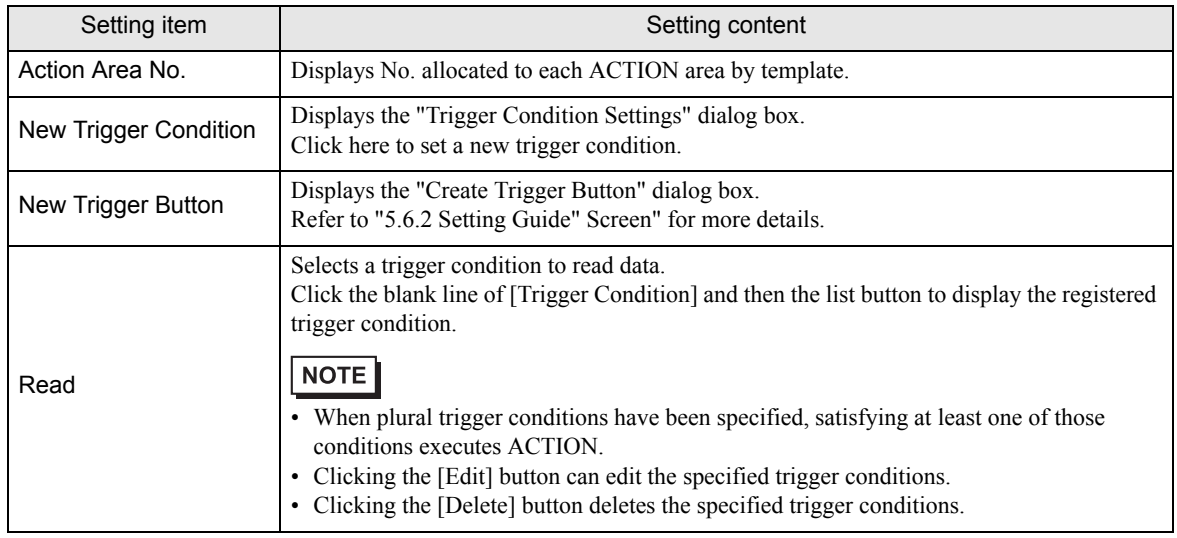

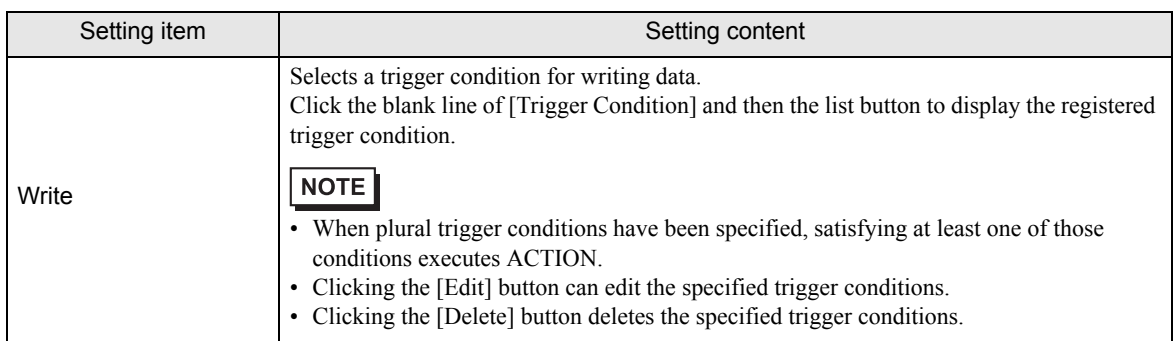

### <span id="page-66-0"></span>■ "Text Substitution Table Settings" Screen

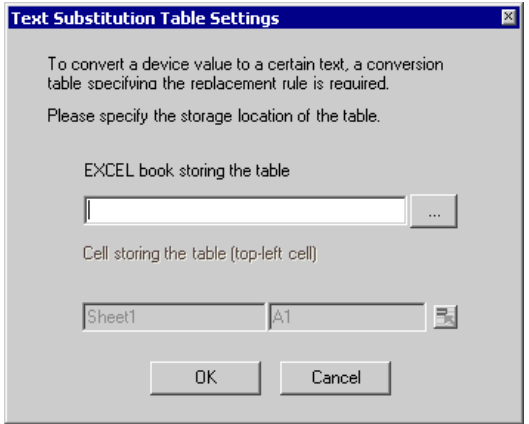

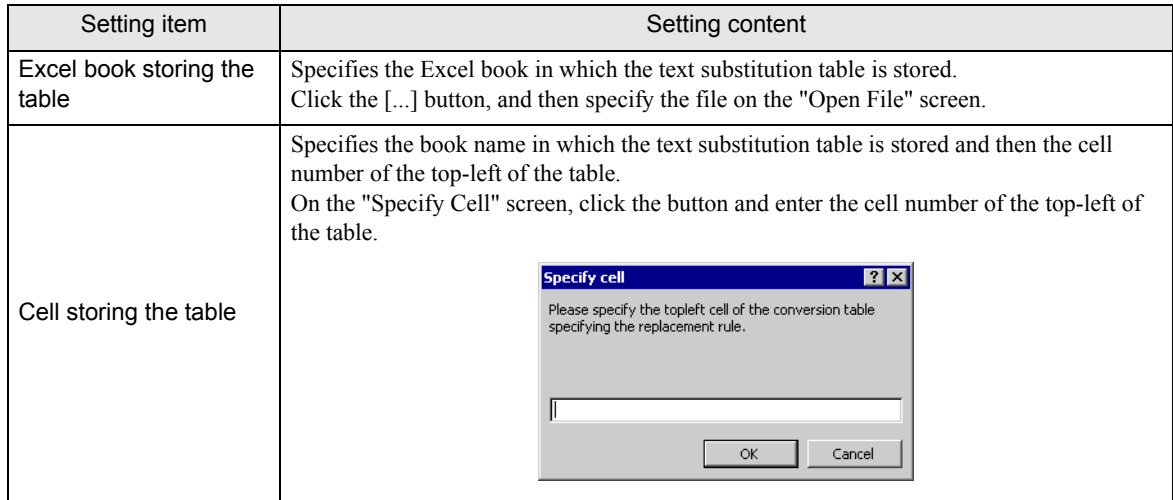

Refer to " $\blacksquare$  About Text Substitution of Data" for more details about a text substitution table.

## <span id="page-67-0"></span>6.4 Restrictions

### ■ Writing data of Excel in the Device/PLCs

When writing the cell value and the cell is empty, 0 will be written for the numeral type, blank will be written for the character string type.

Also, when the data type is the character string, but you do not set the target cell format to "character string", you sometimes fail to write correctly.

In this case, you need to change the cell format to "character string" in advance.

#### ■ Operation in ACTION area when error occurs

When you actually write/read in "Device One-Shot" function and exceed the ACTION area, perform the common operation as follows:

1) When performing a test read/ a test write

Error screen is displayed.

2) When executing ACTION in runtime

It will be recorded as ACTION error in the Log Viewer of the 'Pro-Server EX'.

### ■ Functions which are not executed by a Test Write/Read

The following function is not executed by a Test Read/Write.

"Clear the cell range specified in creating a sheet to start"

### $\blacksquare$  In the case of closing the displayed output book

If you have mistakenly closed an output book of Excel Report ACTION, follow these steps to open it again: Dragging and dropping the book to open will make it read-only and the start button etc. invalid.

1. Double-click the output book.

2. When the following dialog box appears, select "No" to open it.

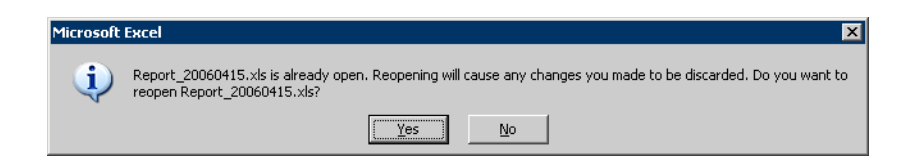

### Receive notification

You cannot set the receive notification which indicates the completion of ACTION.

### ■ When setting "Trigger-Source Node"

When setting "Trigger-Source Node" at node in Excel Report action, node type and device are uncertain. Therefore, the device address is displayed in red.But, it is no problem.

### ■ About the 1500 row limit for Action Area settings

Exceeding 1500 rows for the Action Area could cause the action to run longer. If you use Device One Shot or Device Logging's text conversion, the action could take even longer.

### Edit the output file

While Excel Report Action is executing, you can not edit the output file.

Therefore, it becomes very difficult to operate Excel at the setting in which the Trigger condition satisfies at a short cycle.Moreover, the following error message is displayed when the Action is executed during editing the output file.

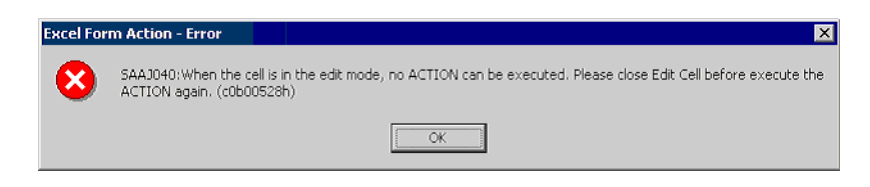

### ■ Save the output file Do not use

Do not use multiple Excel form actions to save output files to the same destination.

If you set the same destination for file outputs, Pro-Studio and Pro-Server EX may not be able to run.

### Restrictions on Copying or Cutting and Pasting the Action Area

When you paste the Action area using Ctrl+C  $&$  Ctrl+V or Ctrl+X  $&$  Ctrl+V, specify [Target Cell Range] for the copied Action area.

The Action area just after pasting remains the same [Target Cell Range] as that for the original Action area.

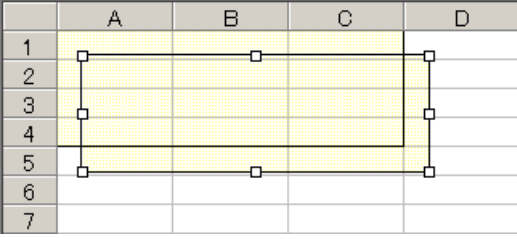

### ■ When the trigger button does not function nomally

After the security patch of Microsoft Office is applied, the trigger button may not function normally. For details, refer to "When the trigger button in Excel Report does not function normally" of "37.2 Restrictions on Pro-Server EX".

### Excel Auto Save Function

The Excel auto save function does not operate due to the Excel restrictions.To save automatically, create the Excel save macro using the following procedure and execute the created save macro by Action.

1 Open a template you want to save automatically using 'Pro-Studio EX'.

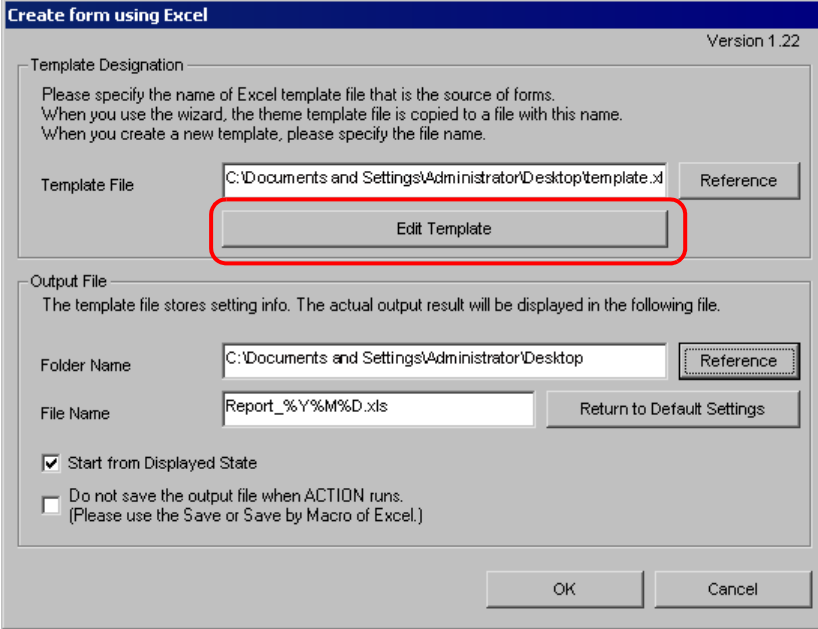

2 Select "Macro" and "Record New Macro" from the "Tools" menu.

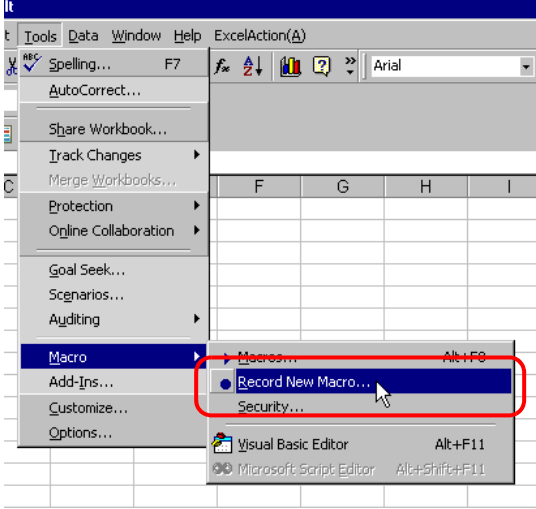

3 Enter the macro name "Macro1" and click the [OK] button.

Recording the macro starts.

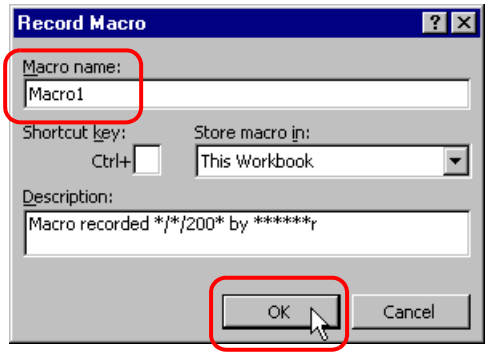

4 Select "Save" from the "File" menu.

"Macro1" is recorded in the macro.

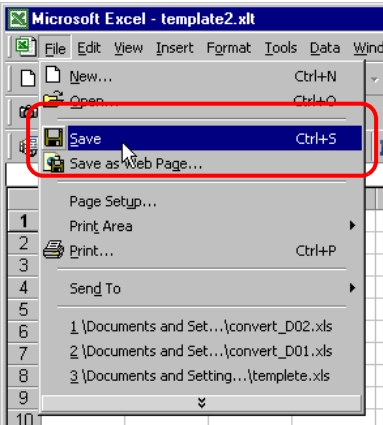

5 Select "Macro" and "Stop Recording" from the "Tools" menu. Recording the macro is complete.

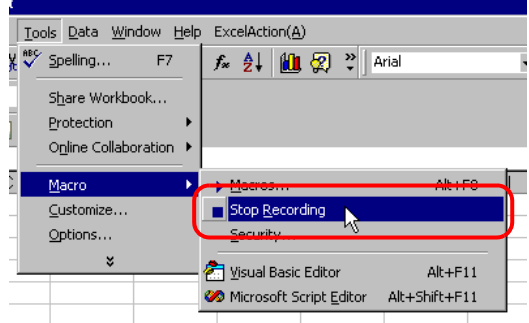

6 Select "Execution Sequence List" from the "Excel Action" menu.

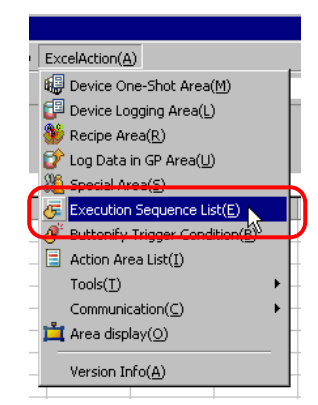

- 7 Create the trigger condition save automatically.
- 8 Select the created trigger condition and "Excel Operation Function".

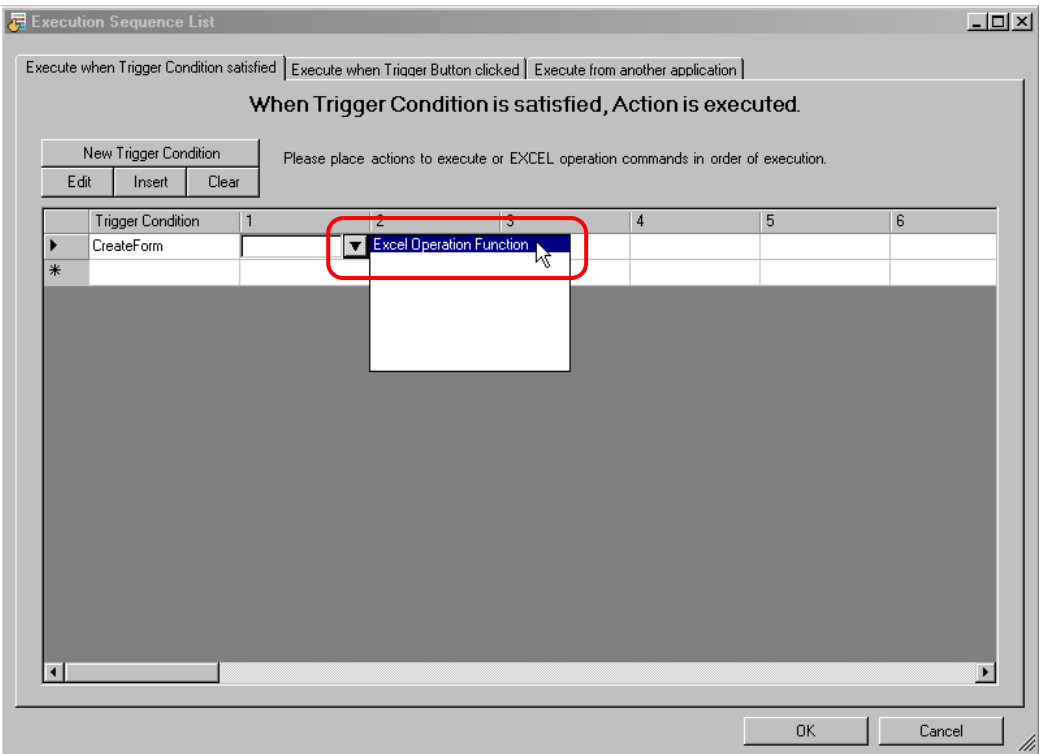
9 Select "Execute Macro" and enter the macro name "Macro1".

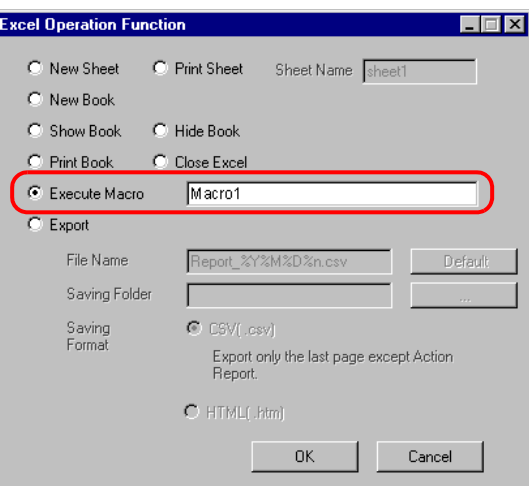

- 10 Click the [OK] button.
- 11 Finish editing the template.
- 12 Save/Reload the setting contents.

According to the created trigger condition, the template is automatically saved.